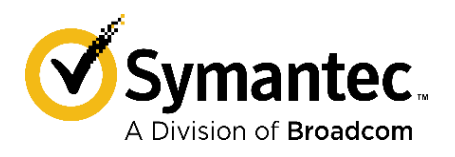

# **Symantec, A Division of Broadcom Symantec Integrated Secure Gateway**

Models: SSP-S410-10, SSP-S410-20, SSP-S410-30, SSP-S410-40, SSP-S210-10 SSP-S410 Hardware Versions: 090-20000-02, 090-20001-02, 090-20002-02, 090-20003-02 SSP-S210 Hardware Version: 090-20012-01 FIPS Security Kit Version: HW-KIT-FIPS-S410, HW-KIT-FIPS-S210 Firmware Version: 2.4.2.1

### FIPS 140-2 Non-Proprietary Security Policy

FIPS 140-2 Security Level: 2 Document Version: 1.0

Broadcom, the pulse logo, Connecting everything, and Symantec are among the trademarks of Broadcom. Copyright © 2023 Broadcom. All Rights Reserved.

The term "Broadcom" refers to Broadcom Inc. and/or its subsidiaries. For more information, please visit [www.broadcom.com.](http://www.broadcom.com/)

Broadcom reserves the right to make changes without further notice to any products or data herein to improve reliability, function, or design. Information furnished by Broadcom is believed to be accurate and reliable. However, Broadcom does not assume any liability arising out of the application or use of this information, nor the application or use of any product or circuit described herein, neither does it convey any license under its patent rights nor the rights of others.

### **CONTACT INFORMATION**

**Symantec, A division of Broadcom** 1320 Ridder Park Dr, San Jose, CA 95131 www.broadcom.com

This document may be freely reproduced and distributed whole and intact including this copyright notice.

### **Table of Contents**

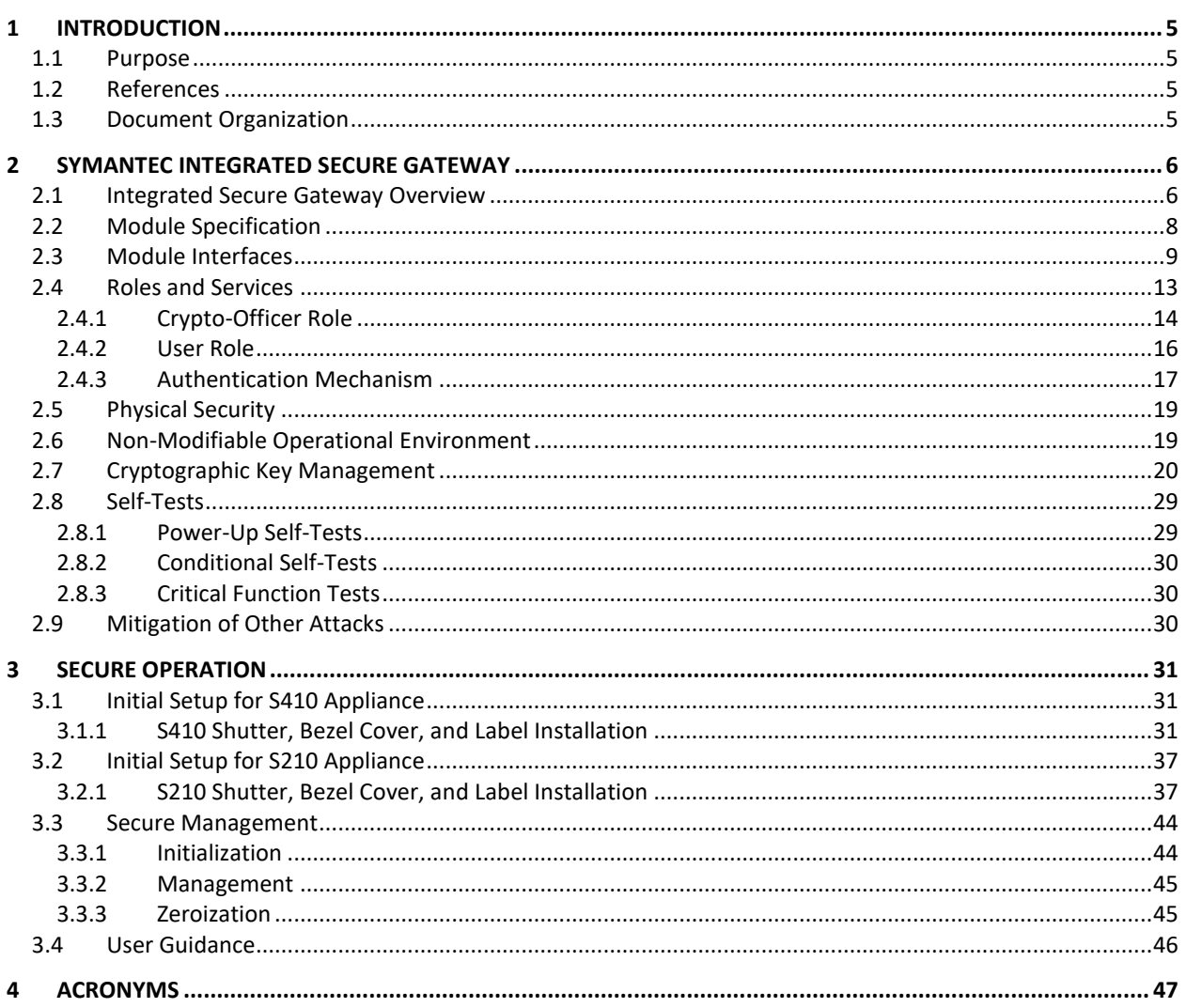

### **List of Figures**

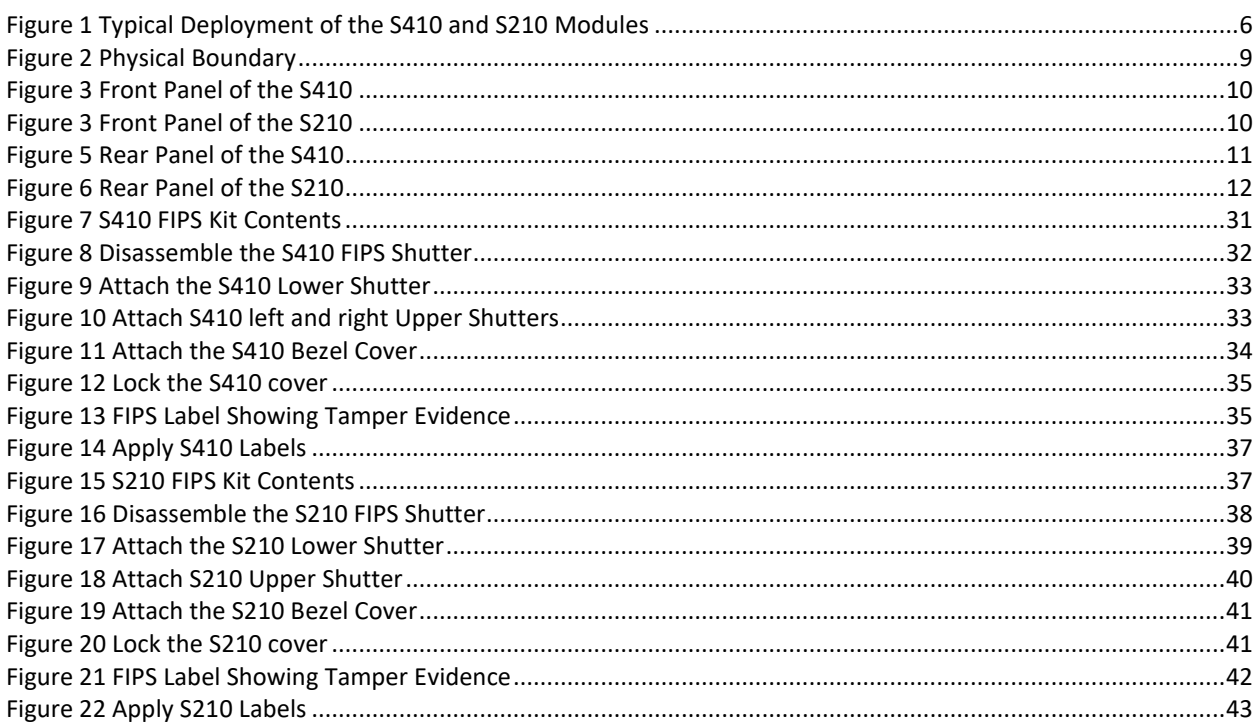

### **List of Tables**

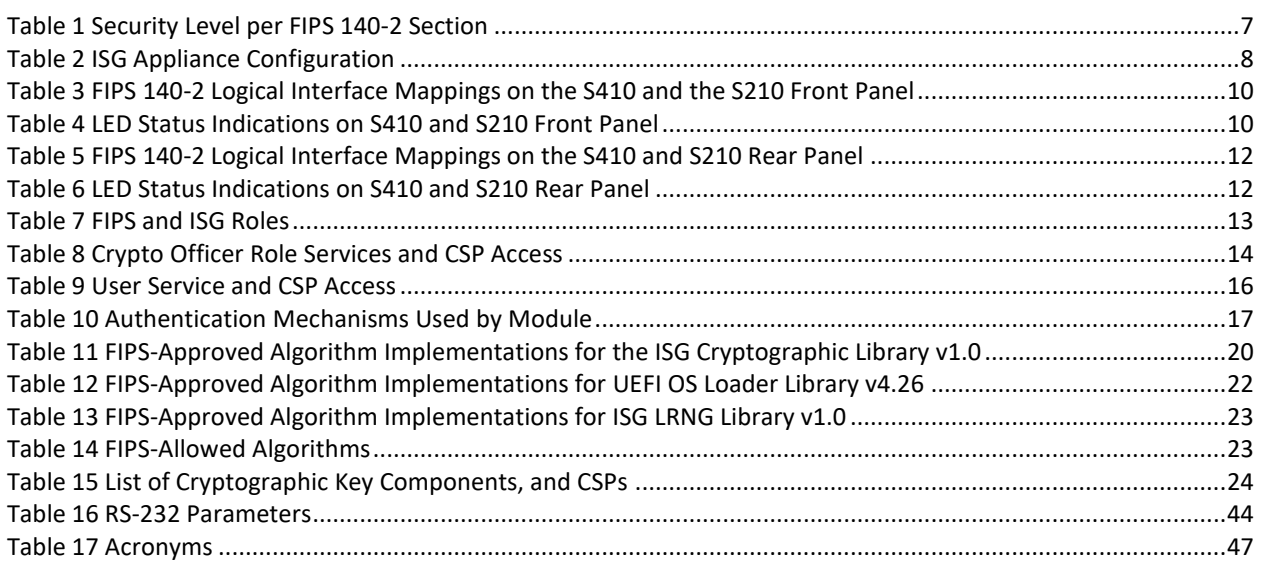

## <span id="page-4-0"></span>**1 Introduction**

### <span id="page-4-1"></span>**1.1 Purpose**

This is a Non-Proprietary Cryptographic Module Security Policy for the Symantec Integrated Secure Gateway (ISG) appliances (Firmware Version 2.4.2.1; Models: SSP-S410-10, SSP-S410-20, SSP-S410-30, SSP-S410-40, S210-10) from Symantec, A division of Broadcom. This Non-Proprietary Security Policy describes how the ISG SSP-S410 and SSP-S210 meet the security requirements of Federal Information Processing Standards (FIPS) Publication 140-2, which details the U.S. and Canadian Government requirements for cryptographic modules. More information about the FIPS 140-2 standard and validation program is available on the National Institute of Standards and Technology (NIST) and the [Canadian Centre for Cyber Security \(CCCS\)](https://www.cse-cst.gc.ca/en/backgrounder-fiche-information) Cryptographic Module Validation Program (CMVP) website a[t http://csrc.nist.gov/groups/STM/cmvp.](http://csrc.nist.gov/groups/STM/cmvp)

This document also describes how to run the appliance in the Approved mode of operation. This policy was prepared as part of the Level 2 validation of the module. The Symantec Integrated Secure Gateway is referred to in this document as ISG, crypto module, or module.

### <span id="page-4-2"></span>**1.2 References**

This document deals only with operations and capabilities of the module in the technical terms of a FIPS 140-2 cryptographic module security policy. More information is available on the module from the following sources:

- The Symantec website [\(www.broadcom.com\)](http://www.broadcom.com/) contains information on the full line of products from Symantec.
- The CMVP website [\(http://csrc.nist.gov/projects/cryptographic-module-validation-program/validated](http://csrc.nist.gov/projects/cryptographic-module-validation-program/validated-modules/search/)[modules/search/\)](http://csrc.nist.gov/projects/cryptographic-module-validation-program/validated-modules/search/) contains contact information for individuals to answer technical or sales-related questions for the module.

### <span id="page-4-3"></span>**1.3 Document Organization**

The *Non-Proprietary Security Policy* document is one document in a FIPS 140-2 Submission Package. In addition to this document, the Submission Package contains:

- *Vendor Evidence* document
- *Finite State Model* document
- *Entropy Assessment Report* document
- Other supporting documentation as additional references

With the exception of this *Non-Proprietary Security Policy*, the FIPS 140-2 Submission Package is proprietary to Symantec and is releasable only under appropriate non-disclosure agreements. For access to these documents, please contact Symantec.

## <span id="page-5-0"></span>**2 Symantec Integrated Secure Gateway**

### <span id="page-5-1"></span>**2.1 Integrated Secure Gateway Overview**

The Symantec Integrated Secure Gateway (ISG) provides a flexible solution offering a new paradigm for solution deployment from traditional HW appliances. Compared to the previous HW appliances, this new hardware platform offers significant performance improvements, deployment flexibility, greater scalability and cost savings. It separates the hardware purchase from the software purchase, which enables the adoption of new enterprise licensing so customers can choose how they deploy the software – on-premises, as a virtual appliance, or in the cloud.

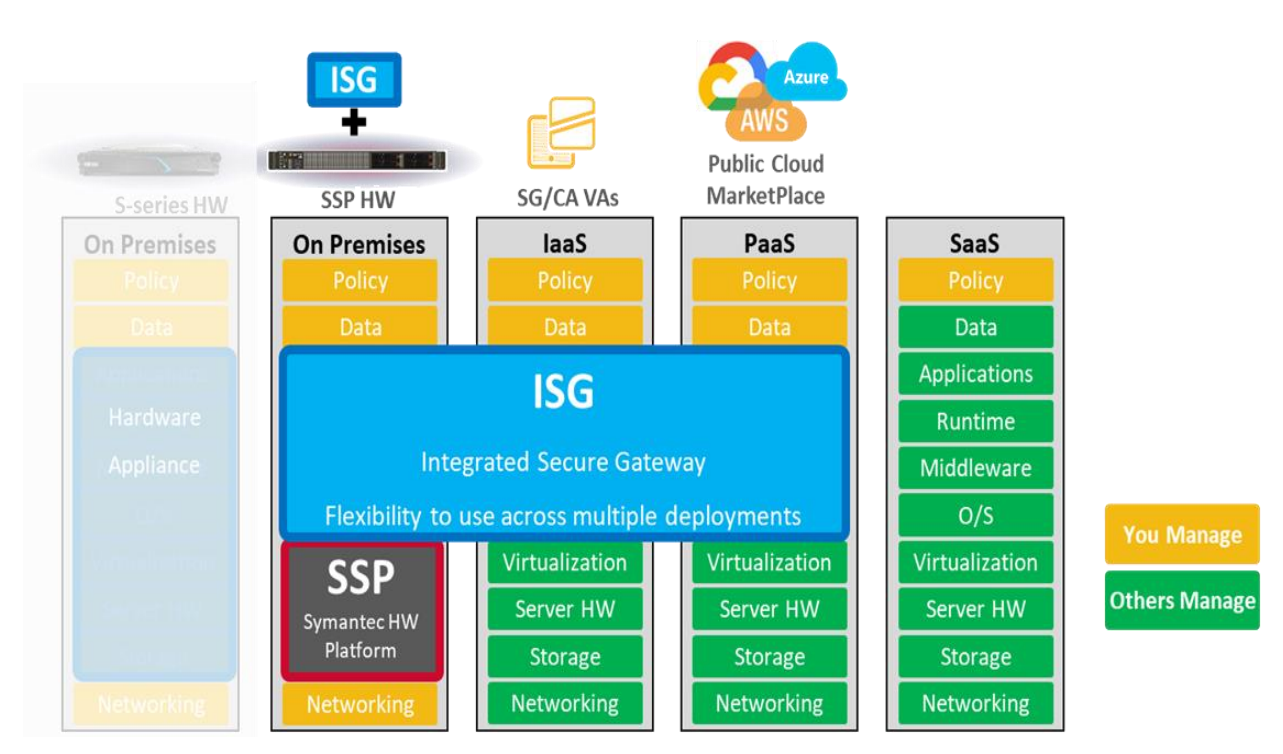

See [Figure 1](#page-5-2) below for a typical deployment scenario for ISG appliances.

**Figure 1 Typical Deployment of the S410 and S210 Modules**

<span id="page-5-2"></span>The Symantec Integrated Secure Gateway (ISG) software runs on the newest Symantec Security Platform SSP-S410 and S210 appliances. The ISG SSP-S210 and S410 appliances enable organizations to take a modular approach to network security by separating the traditional hardware-based appliance approach into individual software and hardware components. This allows customers to tailor their software and hardware procurement needs specifically to their network topology, providing on-premises, cloud-based, or blended solutions. Additionally, the SSP appliances offer a significant performance improvement, keeping pace with the growing number of threats and volume of encrypted traffic where threats may be hidden. The new SSP S210 and S410 appliances offer the following benefits:

 Separation of Hardware and Software – This separation optimizes the customer's upgrade experience as hardware and software components may follow separate upgrade paths and enhancements can be adopted more quickly.

 $\mathbf{I}$ 

- Flexible licensing and portability The new hardware supports the new enterprise licensing.
- Easier scalability Add capacity as needed, where and when you need it.
- Significantly higher performance The new hardware will deliver up to 5 Gbps of throughput with 90% of web traffic being SSL encrypted.
- Simplified configurations From 43 hardware appliance models down to just four, without the need of upgrade kits.
- Hardware consolidation Using Secure Web Gateway (SWG) hardware for comparison, customers can now achieve the same performance in 1U of rack space as they could in 8U of rack space using the previous highest performance option of the SWG hardware (note these appliances are also 2U) – up to an 8X performance per rack unit improvement.
- Reduce Data Center Costs With reduced footprint, customers can reduce requirements for rack space, power, cooling and management.

With ISG, customers can easily transition from on-premises hardware (SSP appliances) to local virtualization (ESX/KVM) or public cloud (AWS, Azure, Google Cloud). The ISG SSP S210 and S410 appliances provide improved scalability by allowing capacity to be added, resized, aggregated, or split as needed.

<span id="page-6-0"></span>ISG is validated at the following FIPS 140-2 Section levels in [Table 1.](#page-6-0)

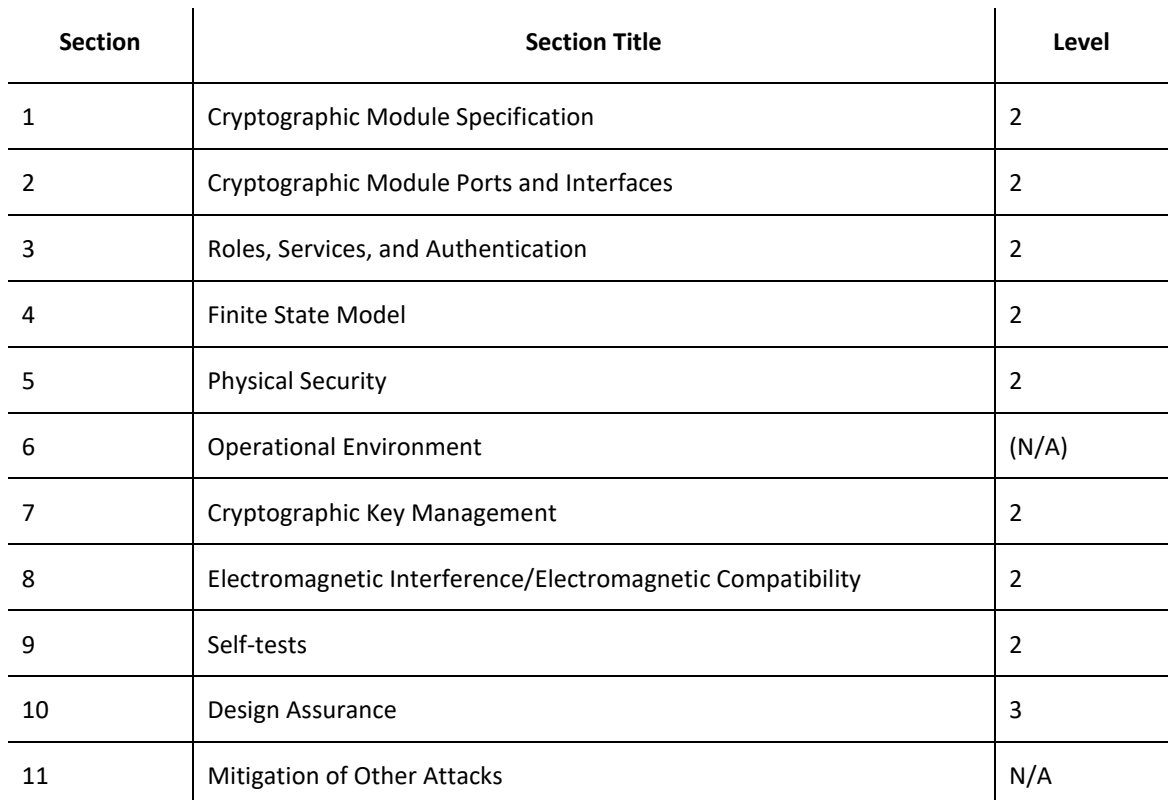

#### **Table 1 Security Level per FIPS 140-2 Section**

### <span id="page-7-0"></span>**2.2 Module Specification**

<span id="page-7-1"></span>For the FIPS 140-2 validation, the crypto module was tested on the following appliance configurations listed in [Table 2.](#page-7-1)

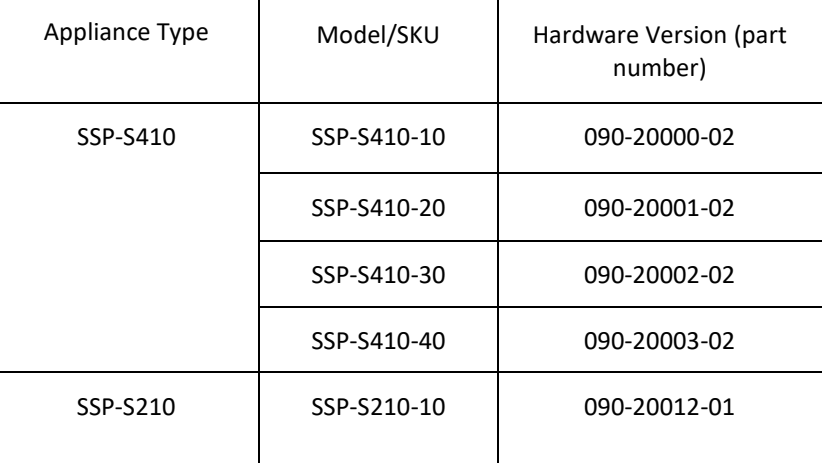

#### **Table 2 ISG Appliance Configuration**

The hardware version numbers in [Table 2](#page-7-1) represent different performance options available for the S410 and the S210. The appliance models differ in the processor (model and count), disk storage, and memory. All appliance models run the same firmware version and are the same from a cryptographic functionality and boundary perspective.

For the FIPS 140-2 validation, the ISG module was tested on the following appliance configurations:

SSP-S410-10, SSP-S410-20, SSP-S410-30, SSP-S410-40, SSP-S210-10 running firmware version 2.4.2.1.

Symantec ISG is a module with a Multi-chip Standalone embodiment. The overall security level of the module is 2. The cryptographic boundary is defined by the appliance chassis, shown in [Figure 2](#page-8-1) below, which surrounds all the hardware and firmware.

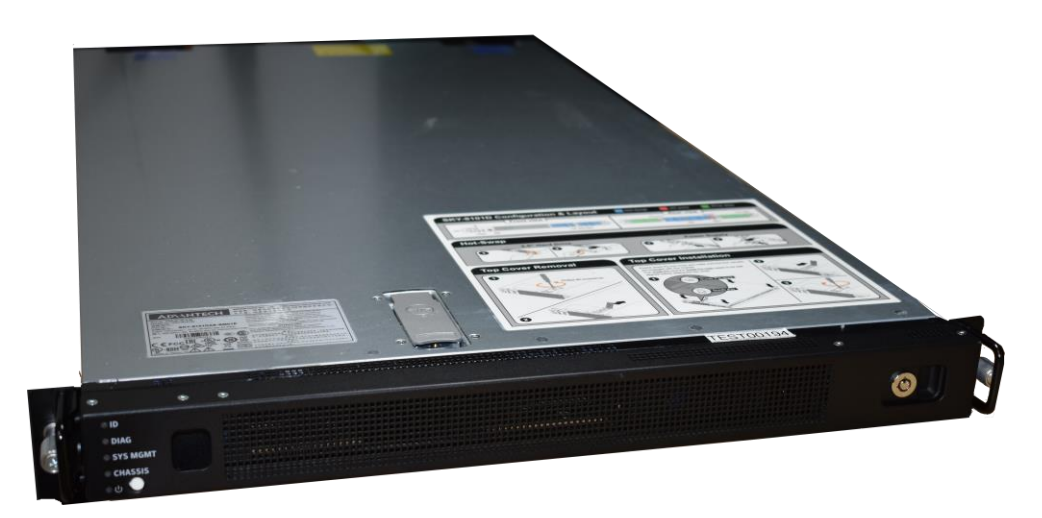

**Figure 2 Physical Boundary**

<span id="page-8-1"></span>The module firmware, version 2.4.2.1, contains the following cryptographic libraries:

- ISG Cryptographic Library v1.0
- ISG UEFI OS Loader Library v4.26
- ISG LRNG Library v1.0

### <span id="page-8-0"></span>**2.3 Module Interfaces**

The module's physical ports can be categorized into the following logical interfaces defined by FIPS 140-2:

- Data input
- Data output
- Control input
- Status output

The S410 and the S210 front panel each have five Light Emitting Diodes (LEDs), two control buttons, and two USB ports. The front panel control buttons are disabled once the module is configured for its Approved mode of operation. The USB ports provide no user functionality. The front panel of the S410 is shown in [Figure 3.](#page-9-0)

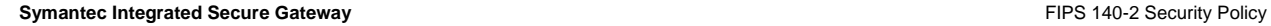

<span id="page-9-0"></span>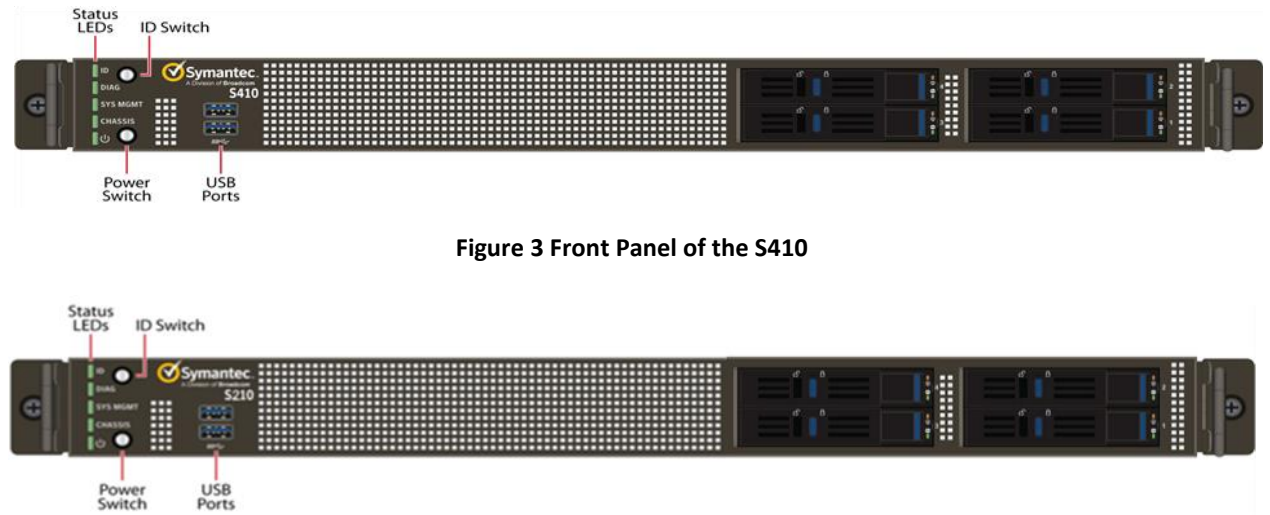

<span id="page-9-1"></span>See the front panel of the S210 below in [Figure 4.](#page-9-1)

#### **Figure 4 Front Panel of the S210**

The type and quantity of all ports on the S410 and S210 front panels are shown i[n Table 3.](#page-9-2)

#### **Table 3 FIPS 140-2 Logical Interface Mappings on the S410 and the S210 Front Panel**

<span id="page-9-2"></span>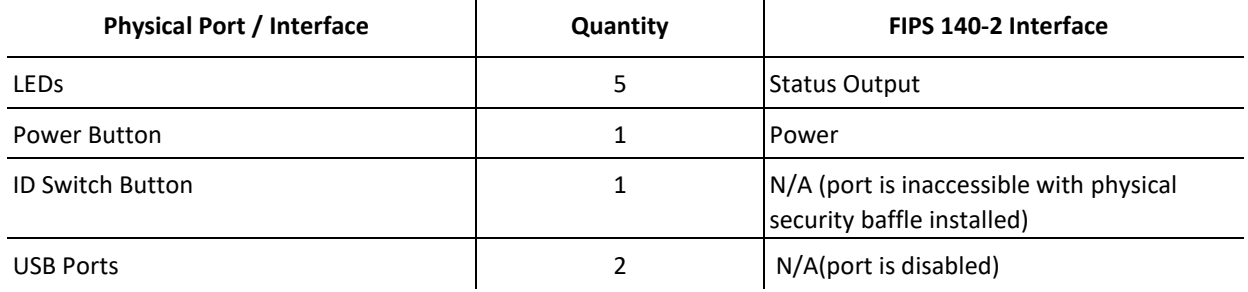

<span id="page-9-3"></span>The status indications provided by the LEDs on the S410 and S210 front panel are described in [Table 4.](#page-9-3)

#### **Table 4 LED Status Indications on S410 and S210 Front Panel**

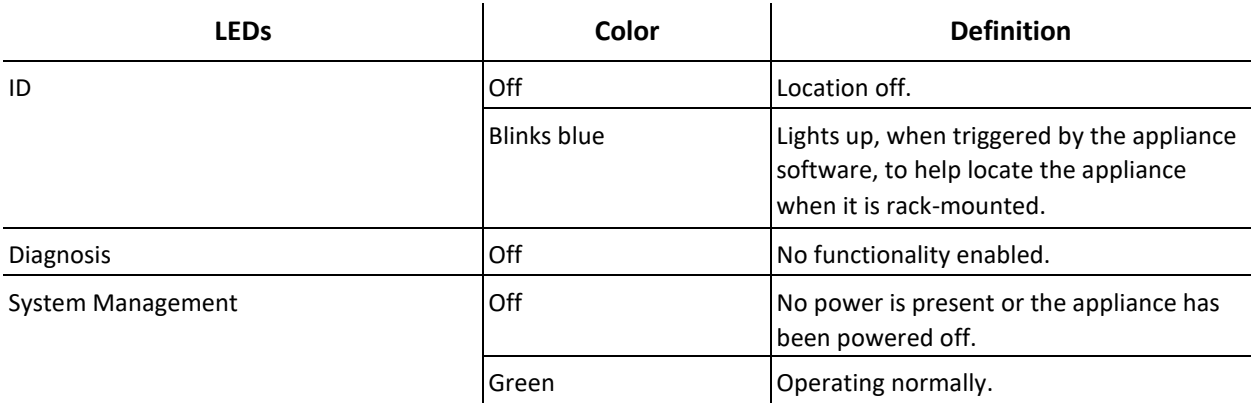

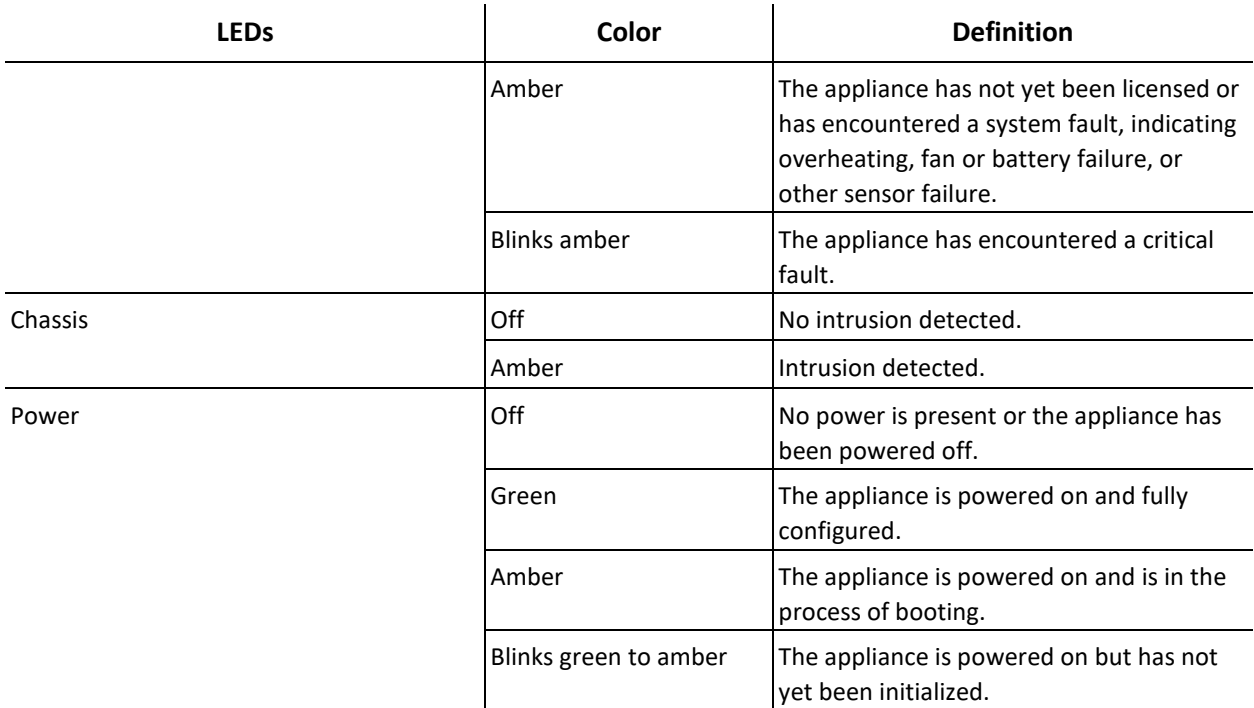

The S410 and the S210 have the same number of ports and interfaces on the front; however, the rear ports and interfaces differ between the S410-based models and the S210-based model. The rear of the S410-based models is shown in Figure 4 and the rear of the S210 based models is shown in [Figure 6.](#page-11-0)

The rear of the S410, as shown i[n Figure 5,](#page-10-0) contains the following ports:

- Two Power Supply Unit (PSU) connectors
- A Console Port to connect to a Personal Computer (PC) for management
- One 4 port Gigabit 10/100/1000 Base T) Ethernet adapter
- One onboard 10/100/1000 Base T Ethernet adapter port for system management
- PCIe slots 1-4 (not a FIPS interface)

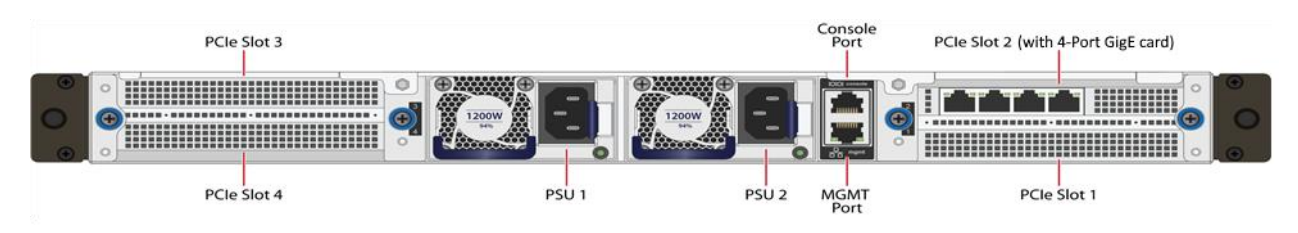

#### **Figure 5 Rear Panel of the S410**

<span id="page-10-0"></span>The rear of the S210, as shown in [Figure 6,](#page-11-0) contains the following ports:

- Two PSU connectors
- One console port to connect to a PC for management
- One USB port (disabled)
- Two GigE ports for system management
- Four GigEE ports
- PCIe slots 1-2 (not a FIPS interface)

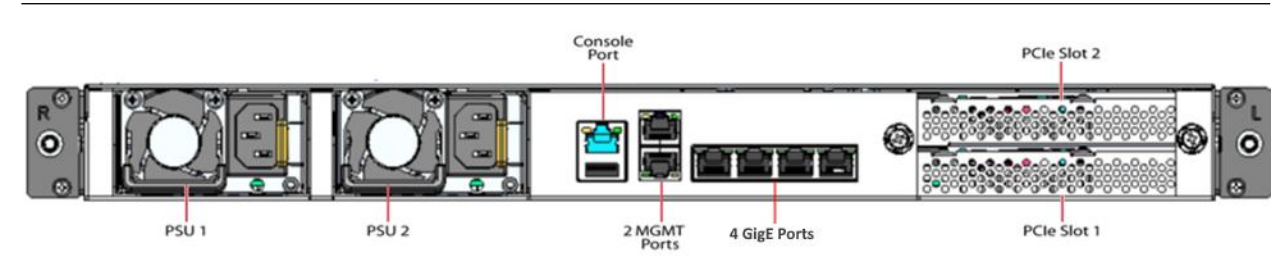

#### **Figure 6 Rear Panel of the S210**

<span id="page-11-1"></span><span id="page-11-0"></span>The type and quantity of ports on the S410 and S210 rear panel are shown in [Table 5.](#page-11-1)

#### **Table 5 FIPS 140-2 Logical Interface Mappings on the S410 and S210 Rear Panel**

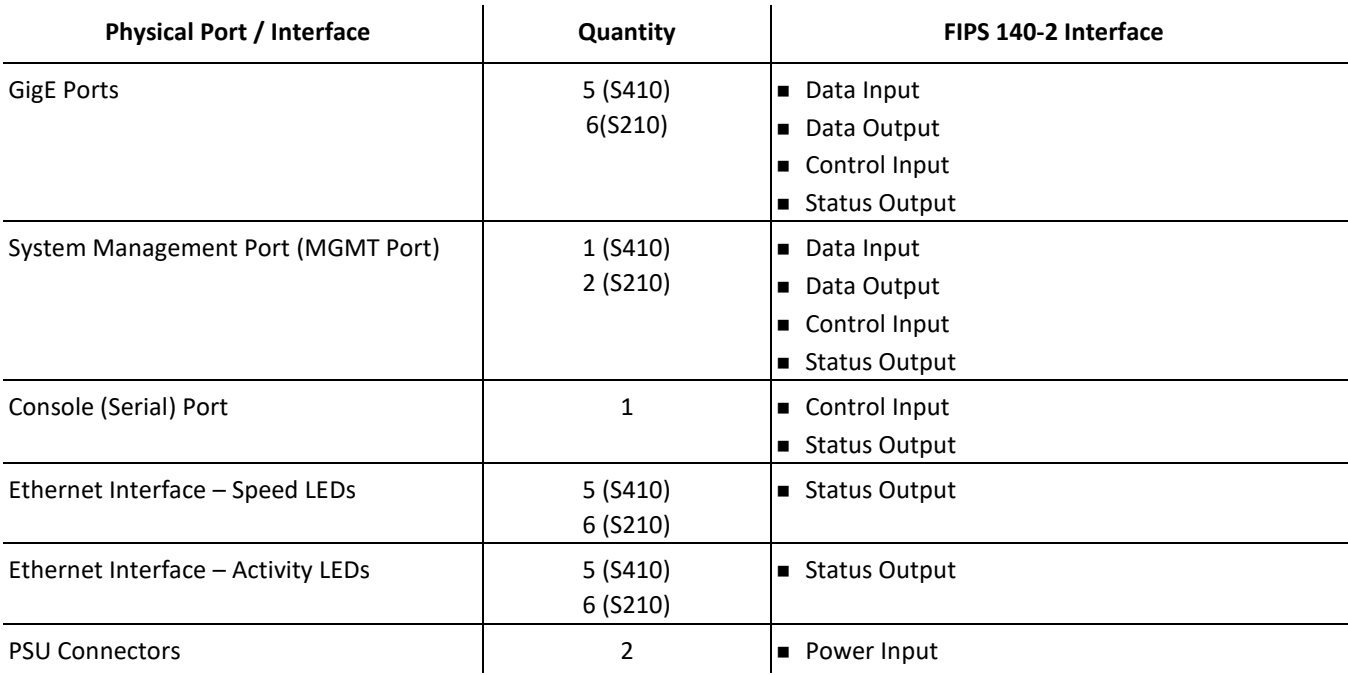

<span id="page-11-2"></span>The status indications provided by the LEDs on the S410 and S210 rear panel are described in [Table 6.](#page-11-2)

#### **Table 6 LED Status Indications on S410 and S210 Rear Panel**

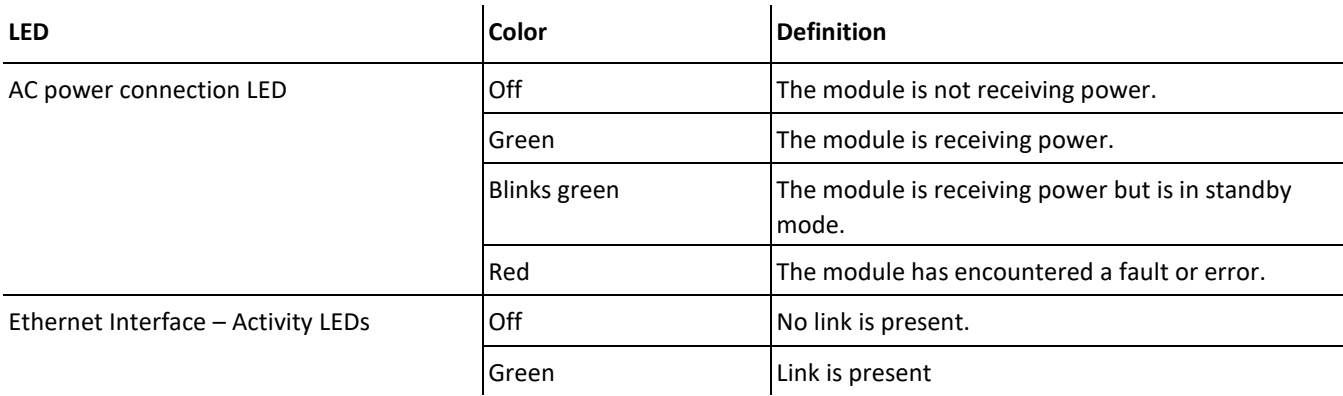

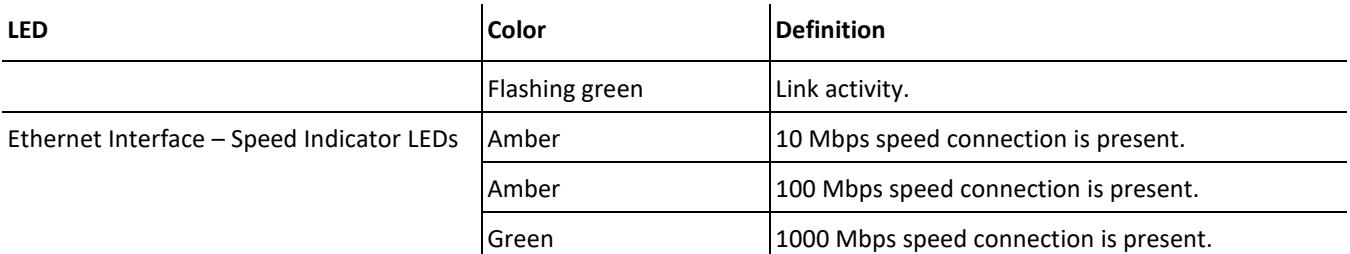

### <span id="page-12-0"></span>**2.4 Roles and Services**

Before accessing the modules for any administrative services, COs and Users must authenticate to the module according to the methods specified in Table 10. The modules offer the following management interface:

 $\bullet$  CLI<sup>1</sup> – This interface is used for management of the modules. This interface must be accessed locally via the serial port to perform the initial module configurations (IP address, DNS server, gateway, and subnet mask) and placing the modules into the Approved mode. When the module has been properly configured, this interface can be accessed via SSH<sup>2</sup>. Management of the module may take place via SSH or locally via the serial port. Authentication is required before any functionality will be available through the CLI.

When managing the module over the CLI, COs and Users both log into the module with accounts entering the "standard", or "unprivileged" mode on the CLI. Unlike Users, COs have the ability to enter the "enabled" or "privileged" mode after initial authentication to the CLI by supplying the "enabled" mode password. Additionally, COs can only enter the "configuration" mode from the "enabled" mode via the CLI, which grants privileges to make configuration level changes. Going from the "enabled" mode to the "configuration" mode does not require additional credentials. The details of these modes of operation are found below in Table 10.

<span id="page-12-1"></span>The CO and User details are found below in [Table 7.](#page-12-1)

#### **Table 7 FIPS and ISG Roles**

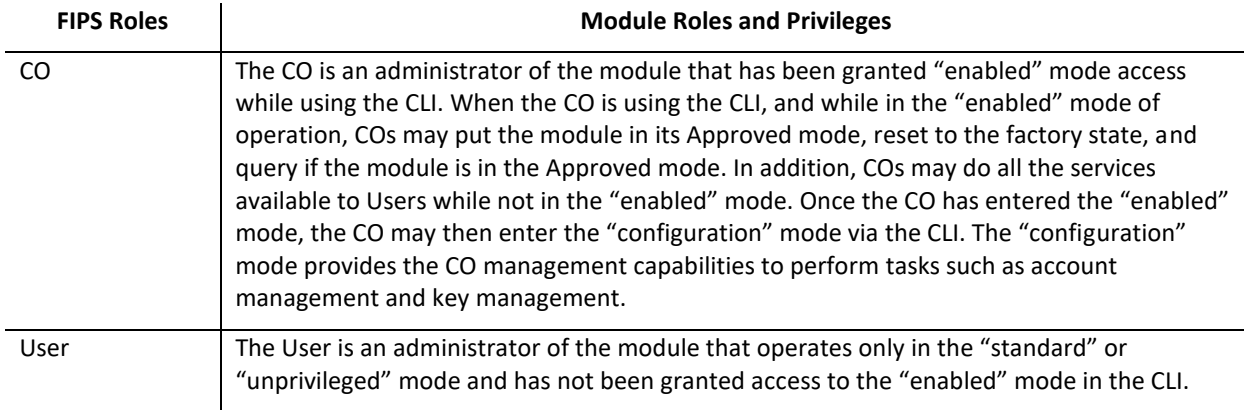

Descriptions of the services available to a Crypto Officer (CO) and User are described below in [Table 8](#page-13-1) respectively. For each service listed below, COs and Users are assumed to already have authenticated prior to attempting to

 $\overline{a}$ 

<sup>1</sup> CLI – Command Line Interface

<sup>2</sup> SSH – Secure Shell protocol

execute the service. There are no additional services that are unauthenticated. Please note that the keys and CSPs listed in the table indicate the type of access required using the following notation:

- **R**: The CSP is read
- **W**: The CSP is established, generated, modified, or zeroized
- <span id="page-13-0"></span> **X:** Execute: The CSP is used within an Approved or Allowed security function or authentication mechanism.

### **2.4.1 Crypto-Officer Role**

Descriptions of the FIPS 140-2 relevant services available to the Crypto-Officer role are provided i[n Table 8](#page-13-1) below. Additional services that do not access CSPs can be found in the *Symantec Integrated Secure Gateway Command Line Overview, v2.4* located here:

https://techdocs.broadcom.com/us/en/symantec-security-software/web-and-network-security/integrated-securegateway/2-4/cli\_Command-Line-Overview.html

<span id="page-13-1"></span>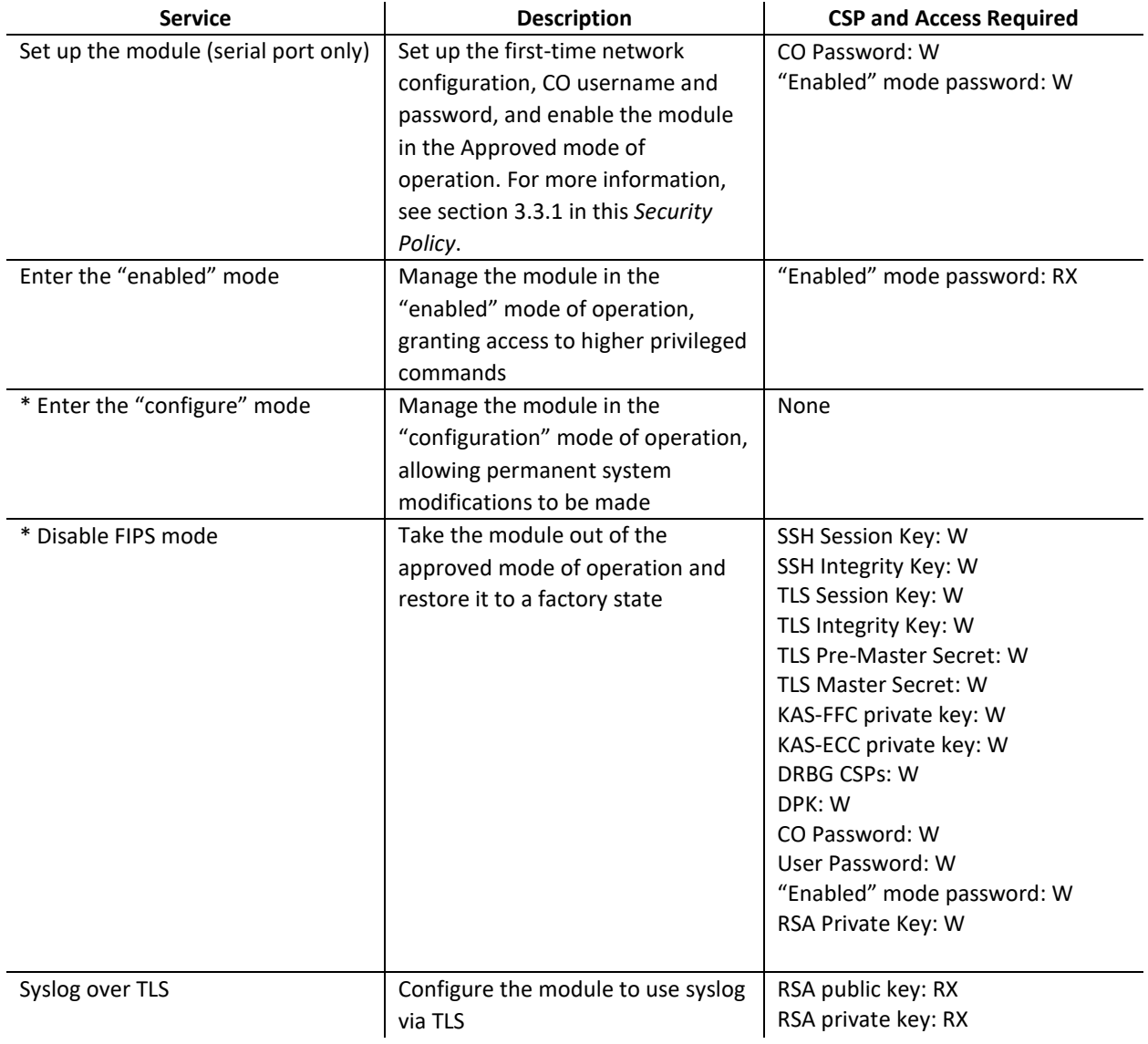

#### **Table 8 Crypto Officer Role Services and CSP Access**

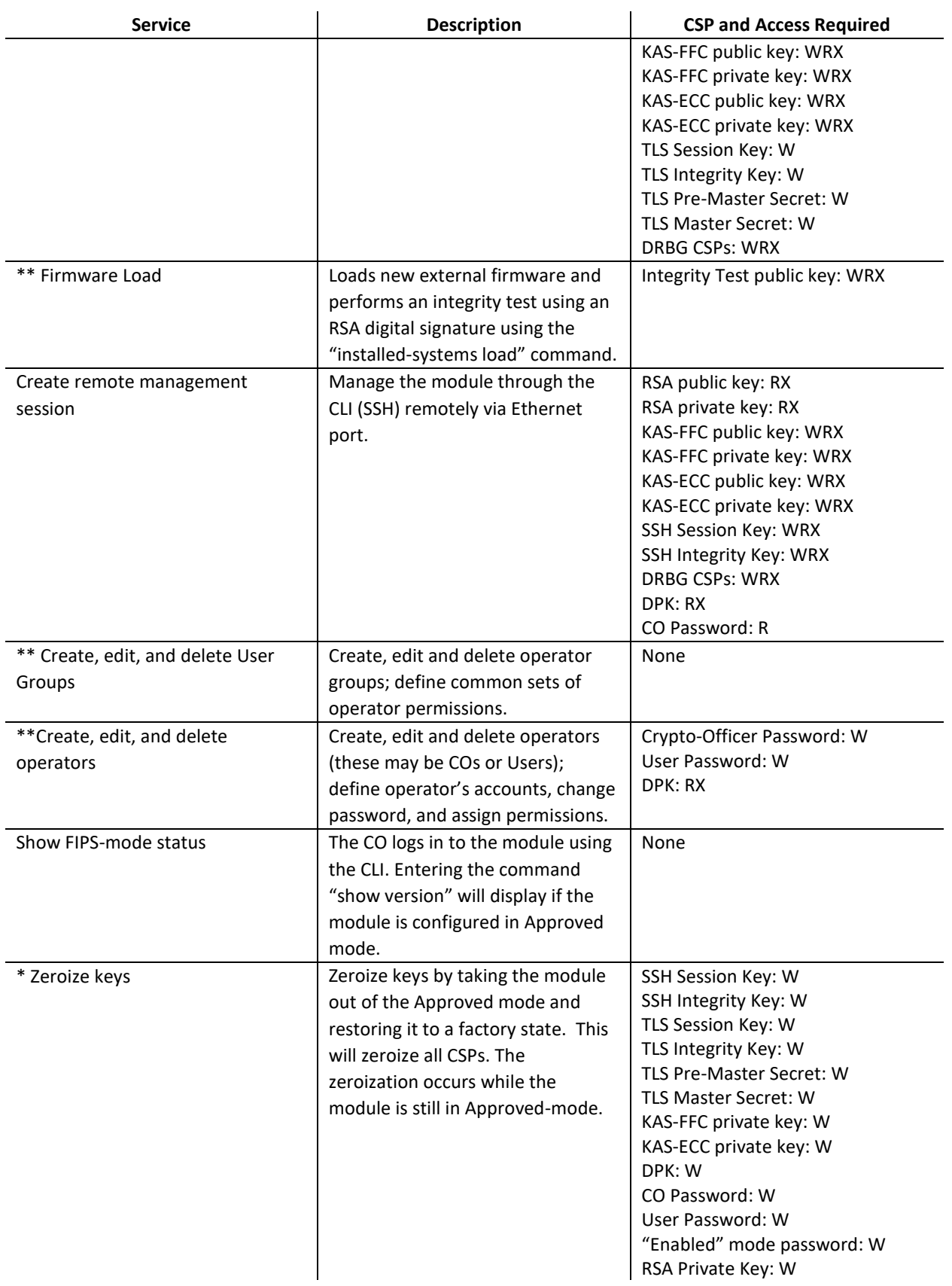

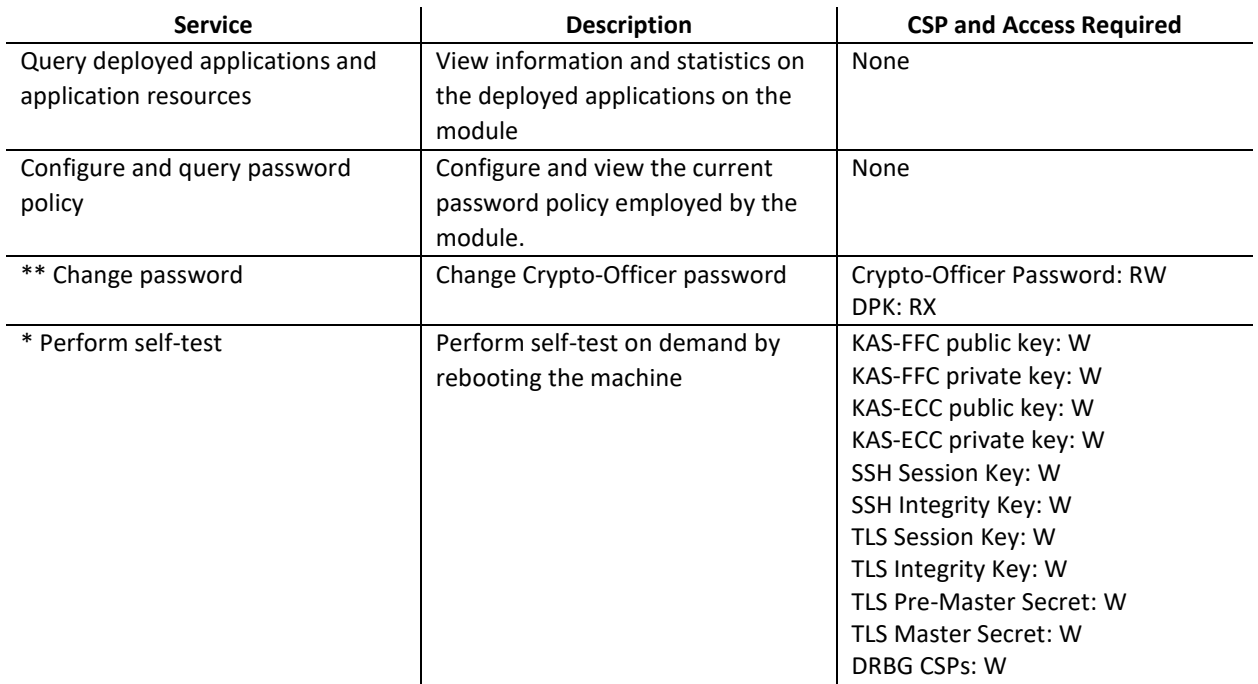

\* - Indicates services that are only available once the CO has entered the "enabled" mode of operation. \*\* - Indicates services that are only available once the CO has entered the "enabled" mode followed by the "configuration" mode of operation.

### <span id="page-15-0"></span>**2.4.2 User Role**

Descriptions of the FIPS 140-2 relevant services available to the User role are provided in [Table 9](#page-15-1) below. Additional services are that do not access CSPs can be found in the *Symantec Integrated Secure Gateway Command Line Overview, Version 2.4:* 

https://techdocs.broadcom.com/us/en/symantec-security-software/web-and-network-security/integrated-securegateway/2-4/cli\_Command-Line-Overview.html

<span id="page-15-1"></span>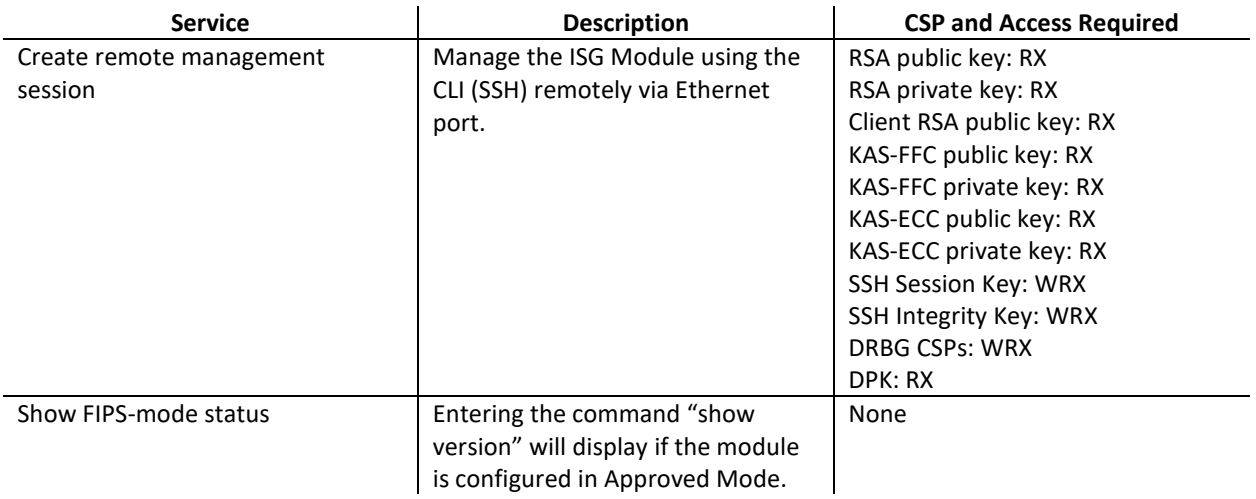

#### **Table 9 User Service and CSP Access**

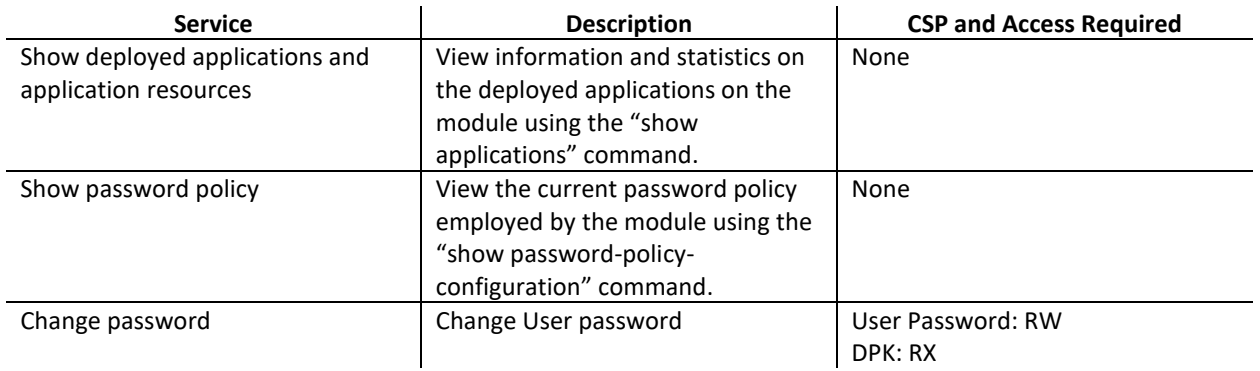

### <span id="page-16-0"></span>**2.4.3 Authentication Mechanism**

The module supports role-based authentication. COs and Users must authenticate using a private key (user ID and password), or can alternatively use RSA public key authentication for SSH to set up the secure session. Secure sessions that authenticate Users have no interface available to access other services (such as Crypto Officer services). Each CO or User SSH session remains active (logged in) and secured until the operator logs out or inactivity for a configurable amount of time has elapsed.

<span id="page-16-1"></span>The authentication mechanisms used in the module are listed in [Table 10.](#page-16-1)

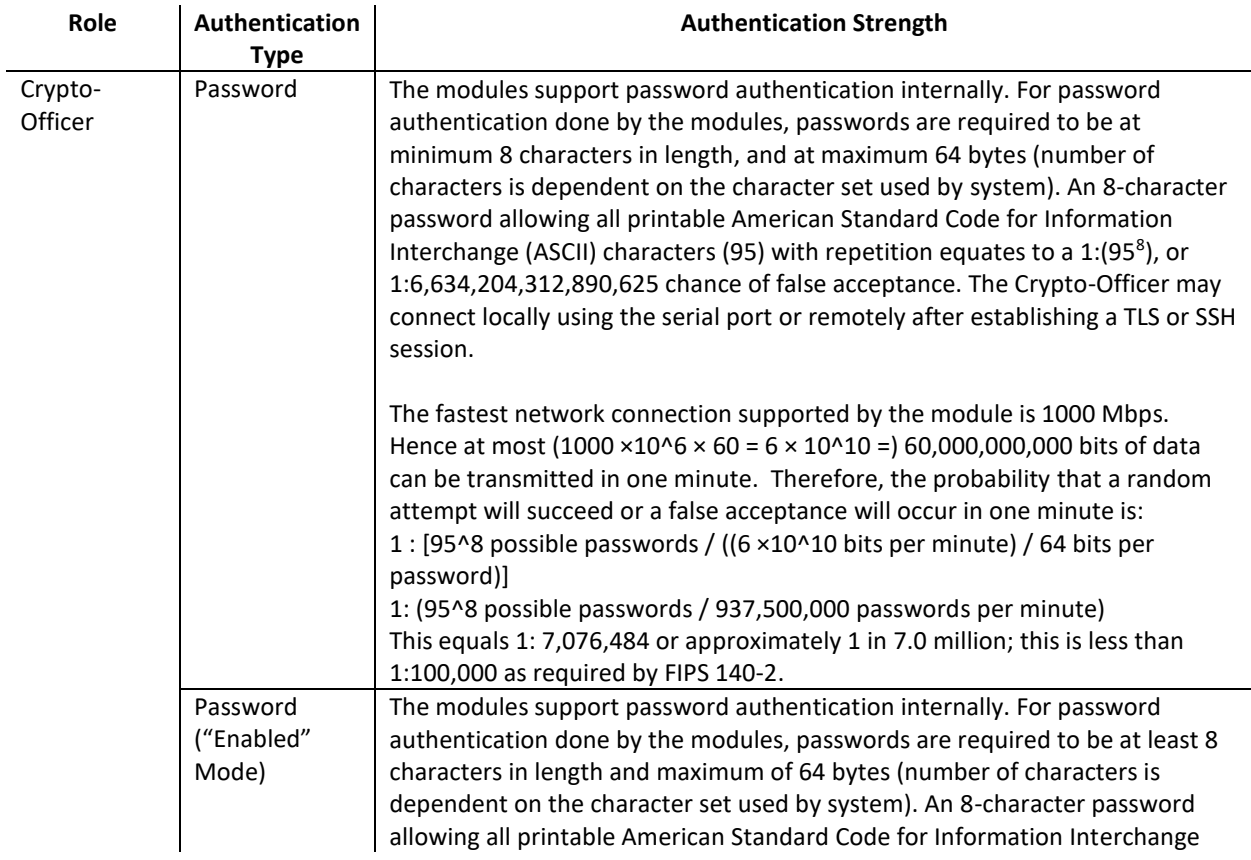

#### **Table 10 Authentication Mechanisms Used by Module**

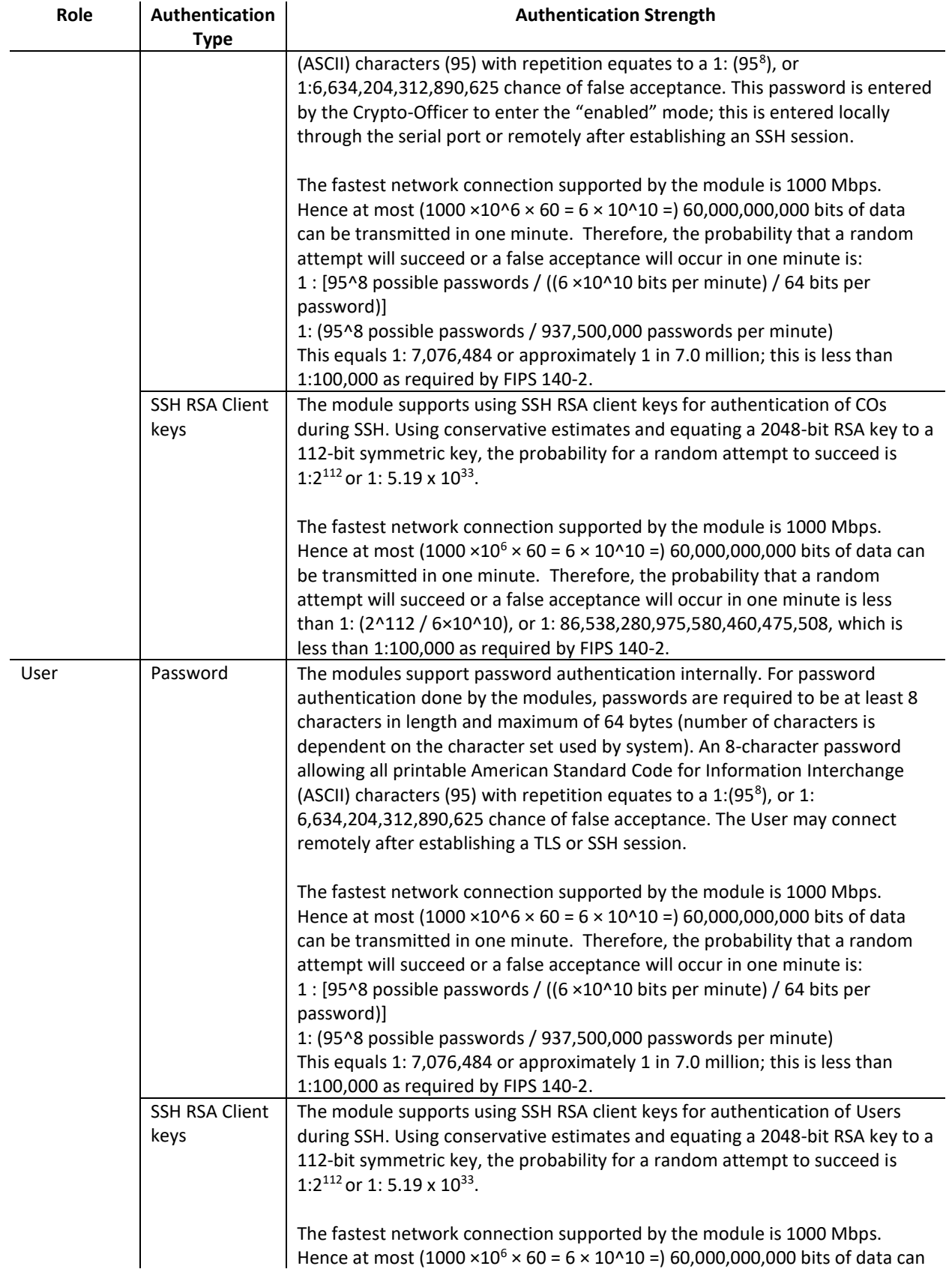

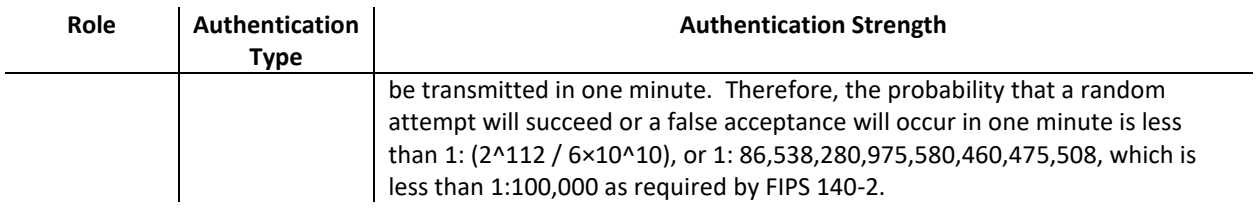

### <span id="page-18-0"></span>**2.5 Physical Security**

The ISG is a Multi-Chip Standalone cryptographic module. It is enclosed in a hard, opaque metal case that completely encloses all its internal components. There are only a limited set of vent holes provided in the case, and these holes obscure the view of the internal components of the module. The large hole on the front baffle will allow the power button to be accessed and no other buttons. Tamper-evident labels are applied to the case to provide physical evidence of attempts to remove the case of the module. The Crypto-Officer is responsible for the placement of tamper-evident labels and baffles, and guidance and instructions can be found in section 3. The labels and baffles are part of the FIPS Security Kit for the S410 (Part Numbers: 090-20000-02, 090-20001-02, 090- 20002-02, 090-20003-02; HW-KIT-FIPS-S410) and for the S210 (Part Number 090-20012-01; HW-KIT-FIPS-S210) models.

All the module's components are production grade. The modules were tested and found conformant to the EMI/EMC requirements specified by 47 Code of Federal Regulations, Part 15, Subpart B, Unintentional Radiators, Digital Devices, Class A (i.e., for business use).

### <span id="page-18-1"></span>**2.6 Non-Modifiable Operational Environment**

The operational environment requirements do not apply to the modules. The module does not provide a generalpurpose operating system. The operating system is not modifiable by the operator, and only the modules' signed image can be executed. All firmware upgrades are digitally signed, and a conditional self-test (RSA 2048 signature verification) is performed during each upgrade.

**NOTE**: Only FIPS-validated firmware may be loaded to maintain the module's validation.

### **2.7 Cryptographic Key Management**

The module implements the FIPS-Approved algorithms listed below in [Table 11,](#page-19-2) [Table 12,](#page-21-1) an[d Table 13.](#page-22-2)

<span id="page-19-2"></span>Note: There are algorithms, modes, and keys that have been CAVP tested but not used by the module. Only the algorithms, modes/methods, and key lengths/curves/moduli shown in this table are used by the module.

<span id="page-19-0"></span>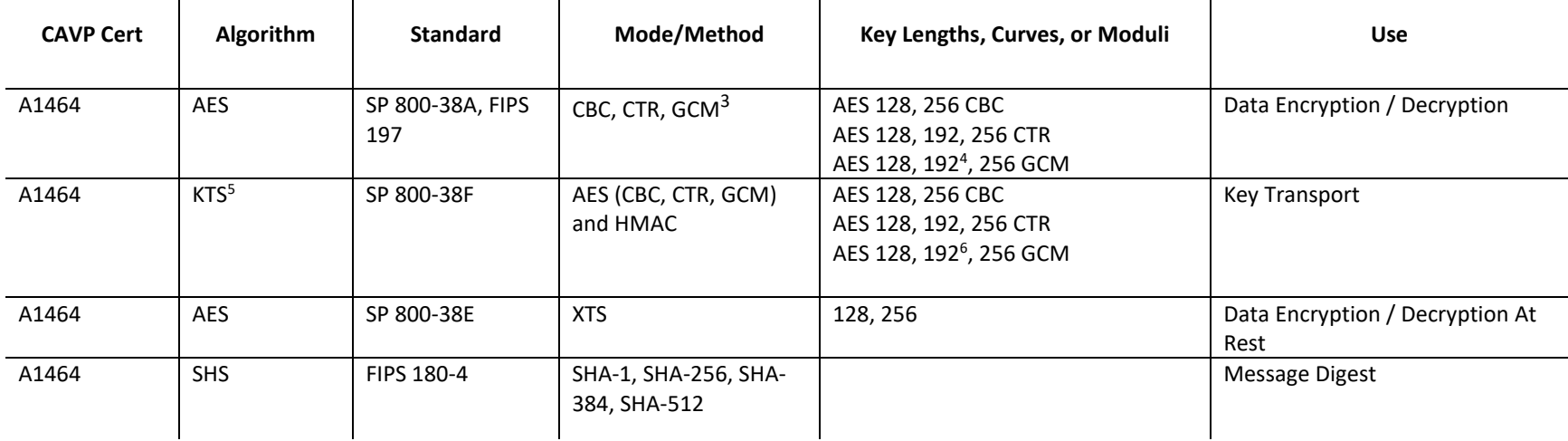

**Table 11 FIPS-Approved Algorithm Implementations for the ISG Cryptographic Library v1.0**

<span id="page-19-1"></span><sup>&</sup>lt;sup>3</sup> AES GCM IV generation method complies with technique #2 in section A.5 of the Implementation Guidance for FIPS PUB 140-2. The AES GCM IV is used in the TLS protocol and in the SSH protocol. In all cases, the AES GCM IV is internally generated via RBG-based construction in compliance with Section 8.2.1 of NIST SP 800-38D using the Approved DRBG within the module's physical boundary and is at least 96 bits in length

<sup>4</sup> 192 GCM – While this key size was algorithm tested, it is not callable by the module.

<sup>&</sup>lt;sup>5</sup> KTS - Key establishment methodology provides between 128 and 256 bits of encryption strength

<sup>6</sup> 192 GCM – While this key size was algorithm tested, it is not callable by the module.

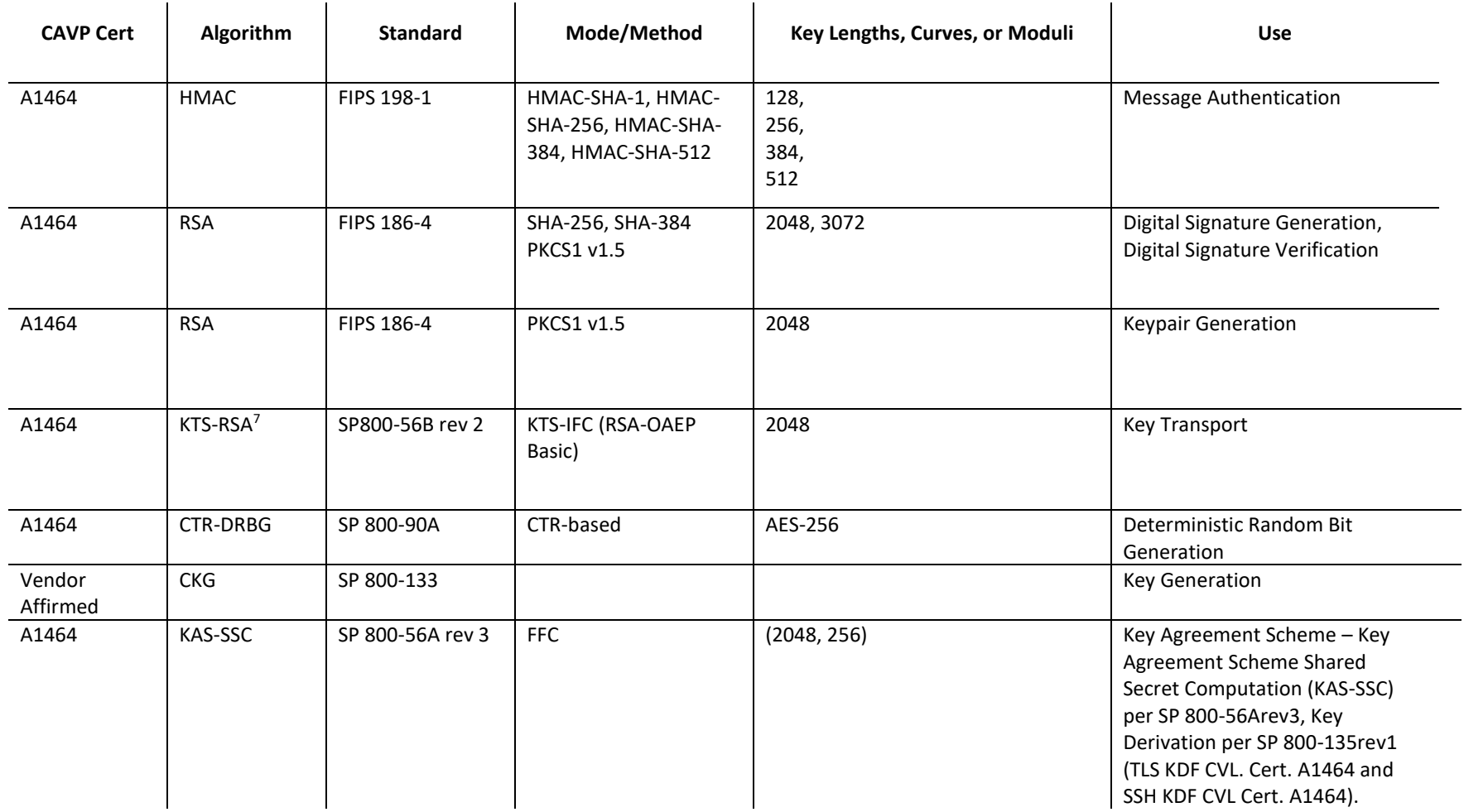

<sup>7</sup> KTS-RSA - key establishment methodology provides 112 bits of encryption strength

÷,

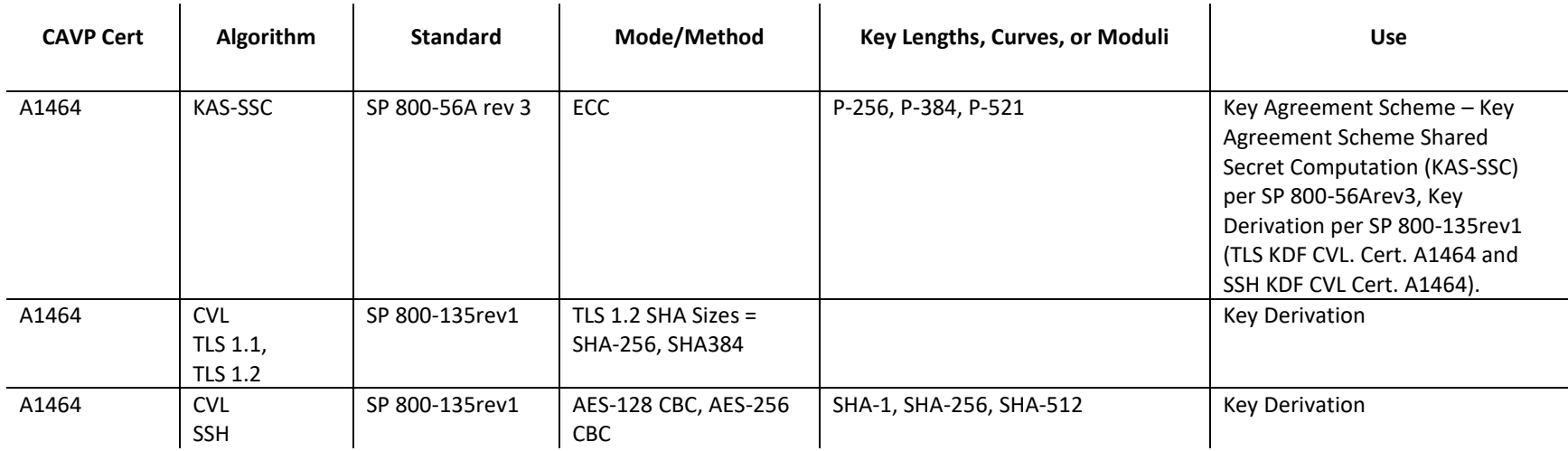

FIPS-Approved Algorithm Implementations for the three libraries are in [Table 12](#page-21-1) an[d Table 13](#page-22-2) below.

#### **Table 12 FIPS-Approved Algorithm Implementations for UEFI OS Loader Library v4.26**

<span id="page-21-1"></span>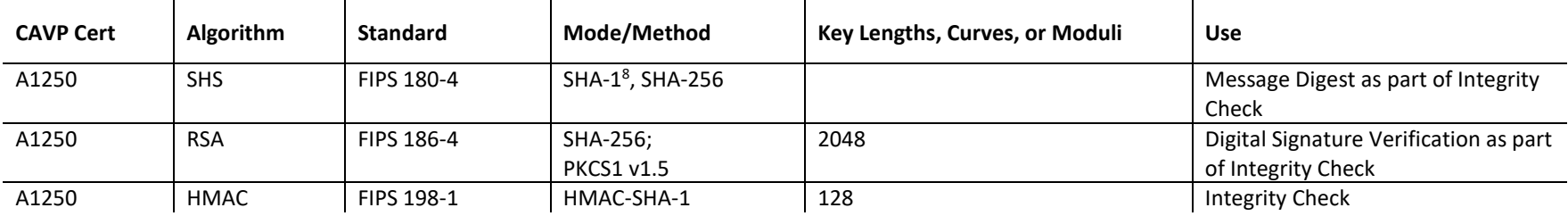

<span id="page-21-0"></span><sup>8</sup> SHA-1 is as part of HMAC-SHA-1 and is only used for verification purposes as part of the module integrity check.

à.

#### **Table 13 FIPS-Approved Algorithm Implementations for ISG LRNG Library v1.0**

<span id="page-22-2"></span>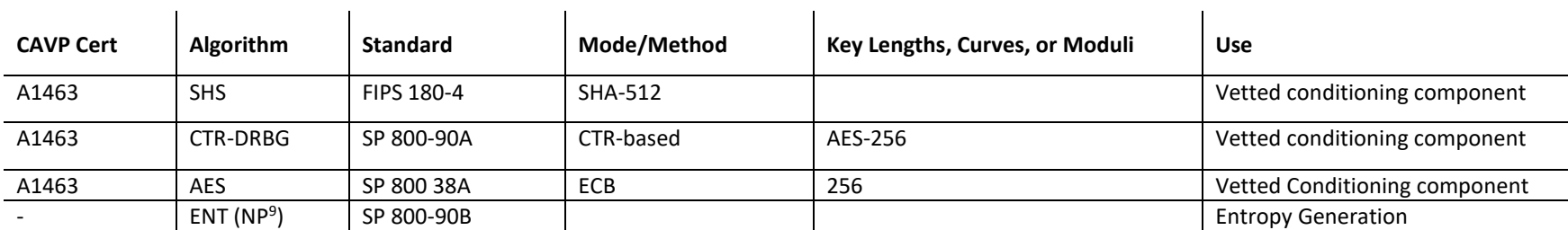

#### **Table 14 FIPS-Allowed Algorithms**

<span id="page-22-3"></span>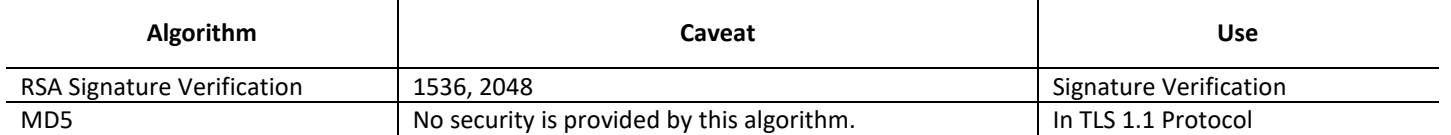

<span id="page-22-0"></span>**NOTE:** No parts of the TLS or SSH protocols, other than the KDF, have been reviewed or tested by the CAVP and CMVP. FIPS-Allowed algorithms are listed above in [Table 14.](#page-22-3)

<span id="page-22-1"></span>The module supports the CSPs listed below in [Table 15](#page-23-1) below.

<sup>9</sup> NP - Non-Physical

 $\overline{a}$ 

#### **Table 15 List of Cryptographic Key Components, and CSPs**

<span id="page-23-1"></span><span id="page-23-0"></span>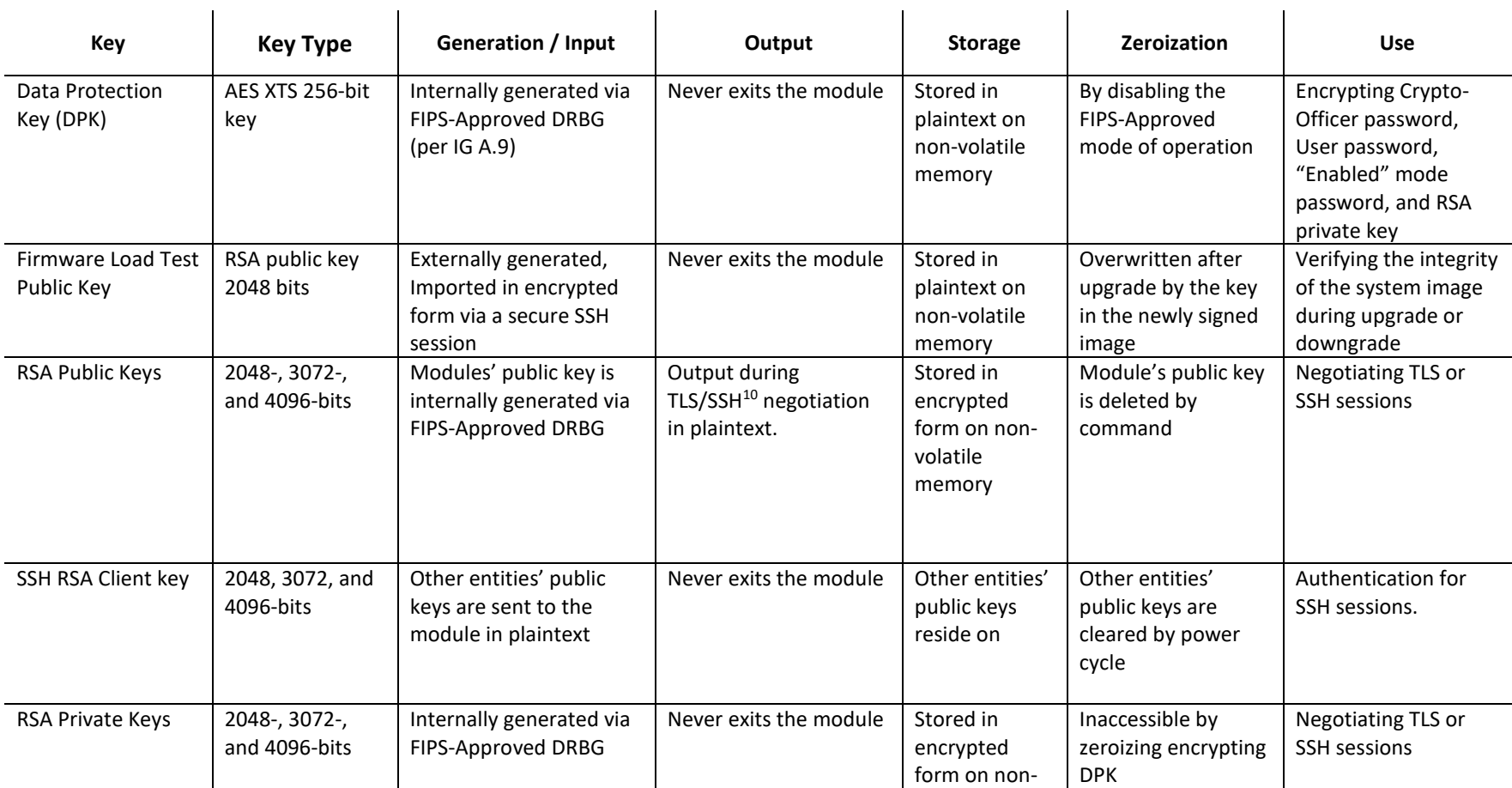

<sup>&</sup>lt;sup>10</sup> SSH session negotiation can only use RSA key pairs of 2048-bits. TLS session negotiation can use RSA key pairs of 2048-bits, 3072-bits and 4096-bits .

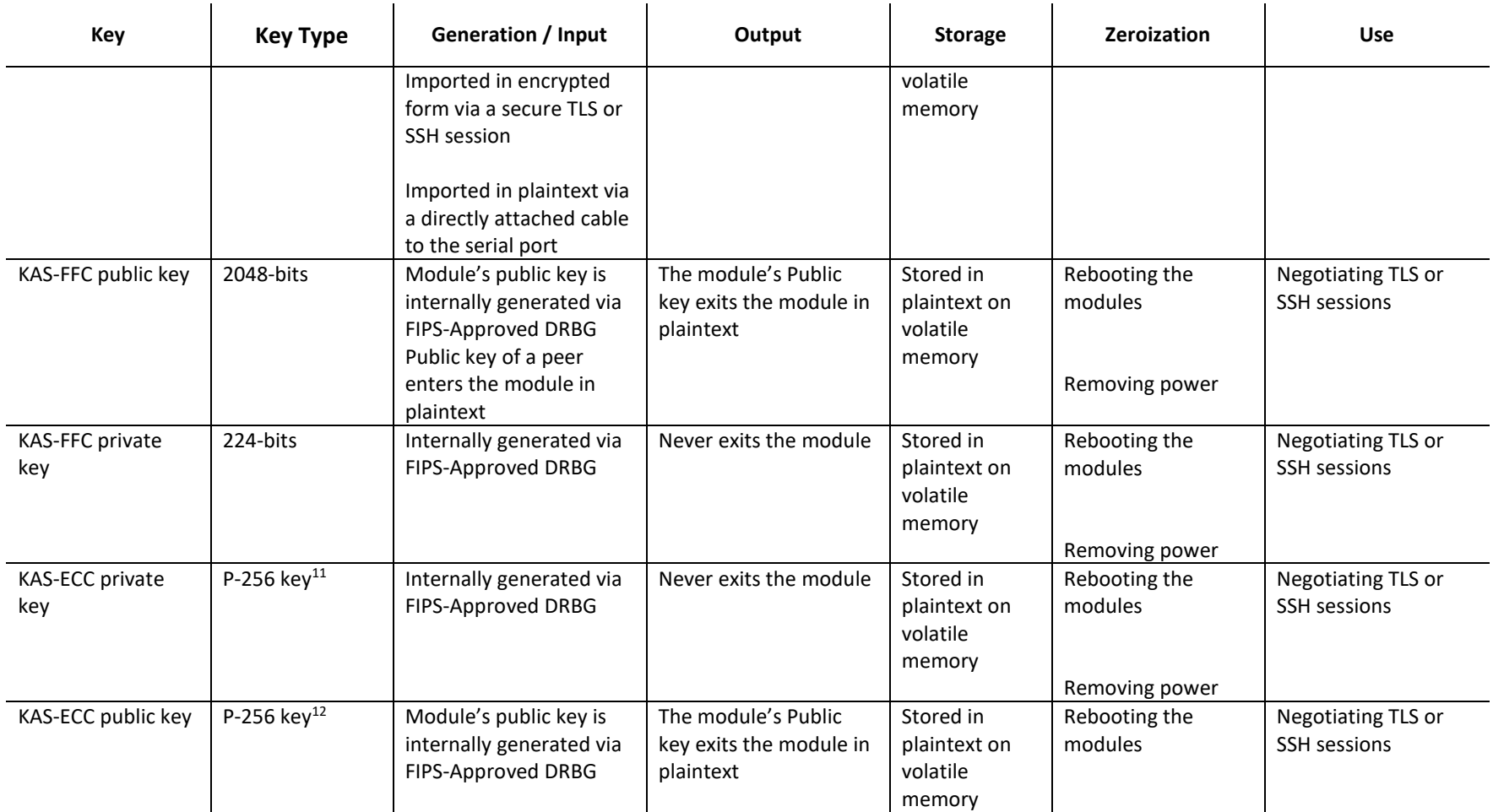

<sup>11</sup> While the P-256, P-384, and P-521 curves were tested, only P-256 can be called by the module in the Approved mode.

<sup>12</sup> While the P-256, P-384, and P-521 curves were tested, only P-256 can be called by the module in the Approved mode.

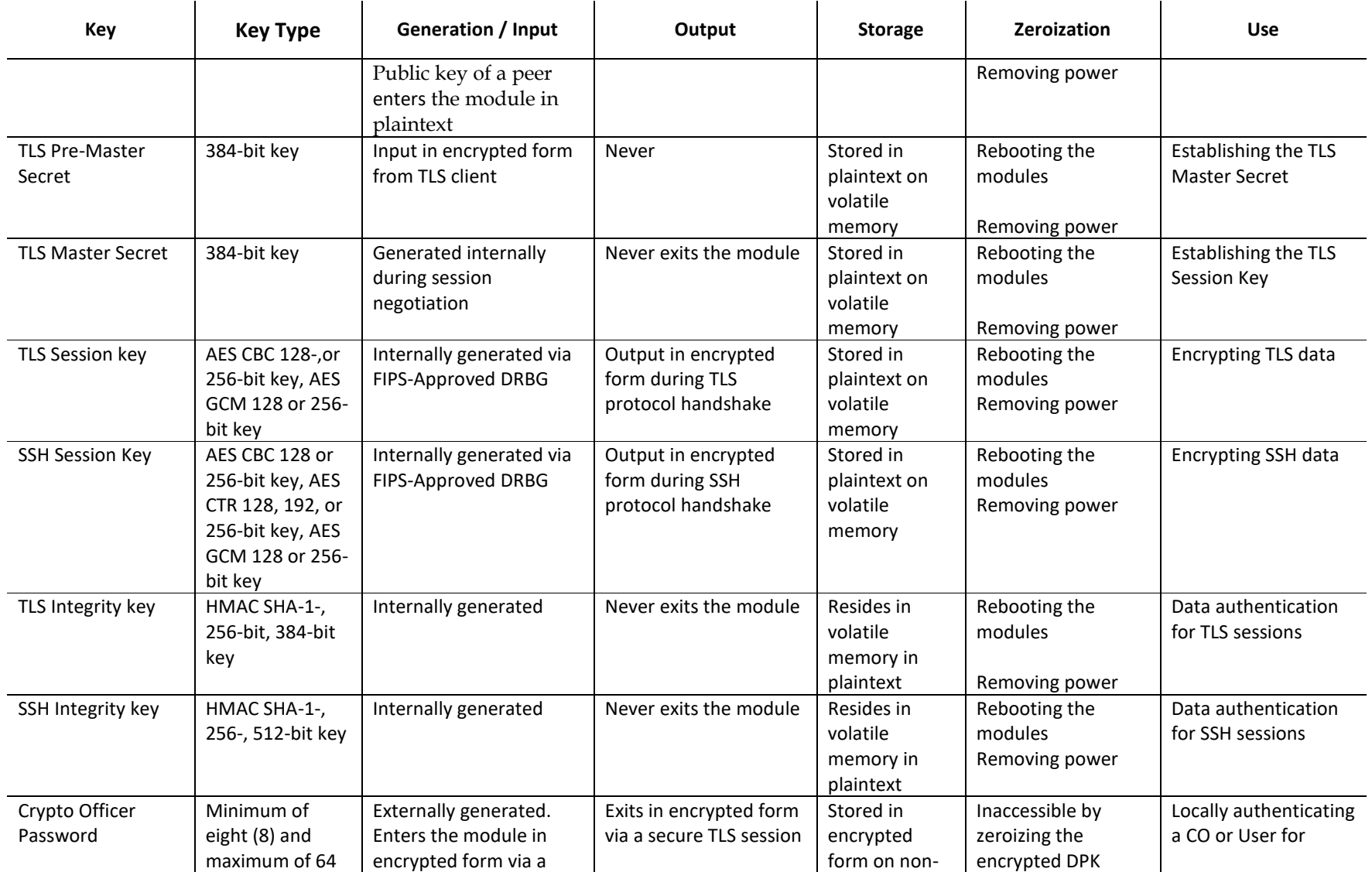

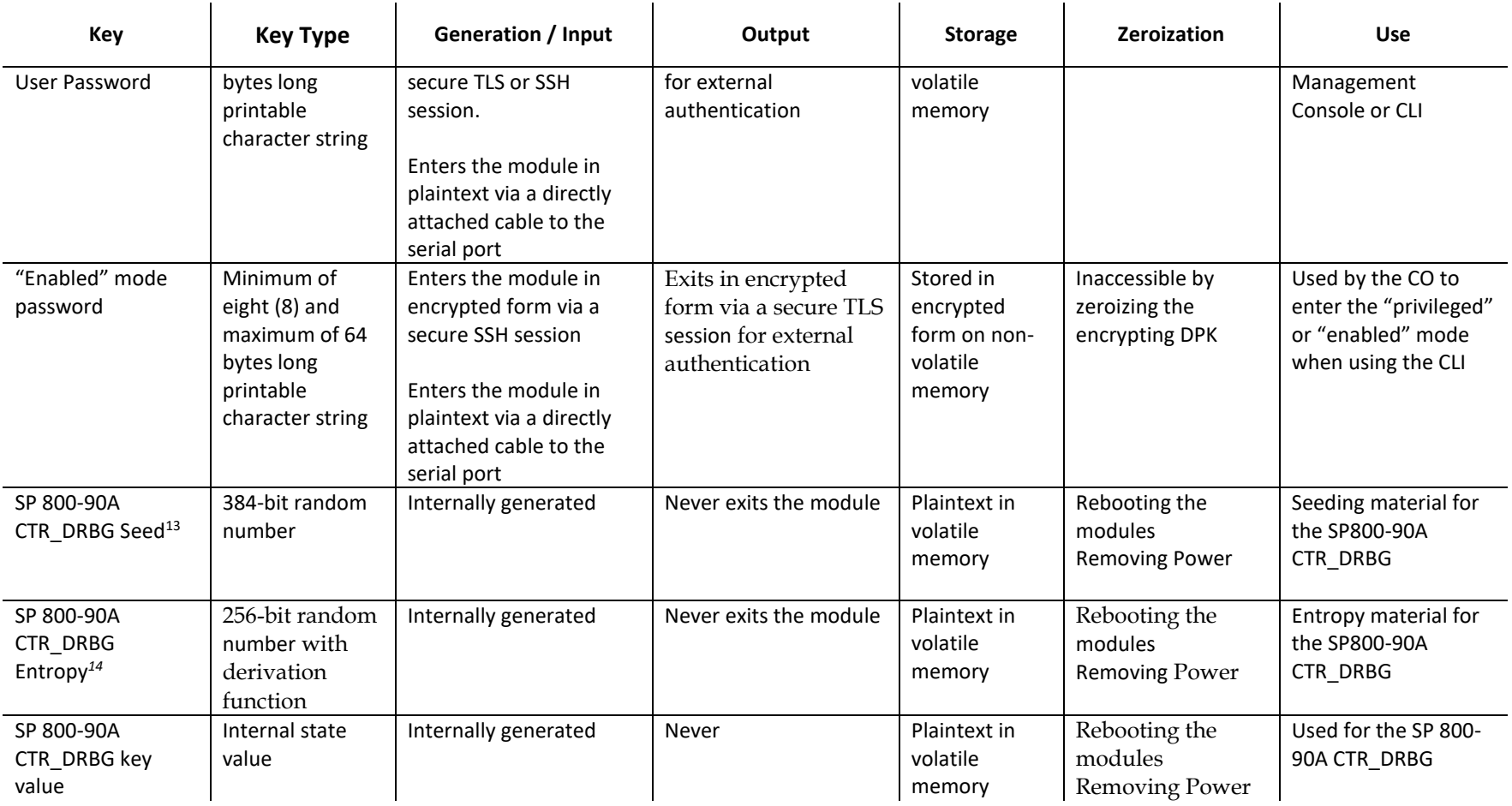

<sup>&</sup>lt;sup>13</sup> The CTR DRBG Seed requires a 384-bit number and uses 256 bits of entropy with the derivation function to create the 384-bit value. The 256-bits of CTR DRBG Entropy is obtained from an entropy-generating ENT (NP) inside the module's cryptographic boundary

<sup>&</sup>lt;sup>14</sup> The CTR DRBG Entropy required by the FIPS-Approved SP 800-90A CTR\_DRBG (with AES-256) is supplied by the ENT (NP). The ENT(NP) provides a full 256 bits of entropy per IG 7.14 Scenario 1A.

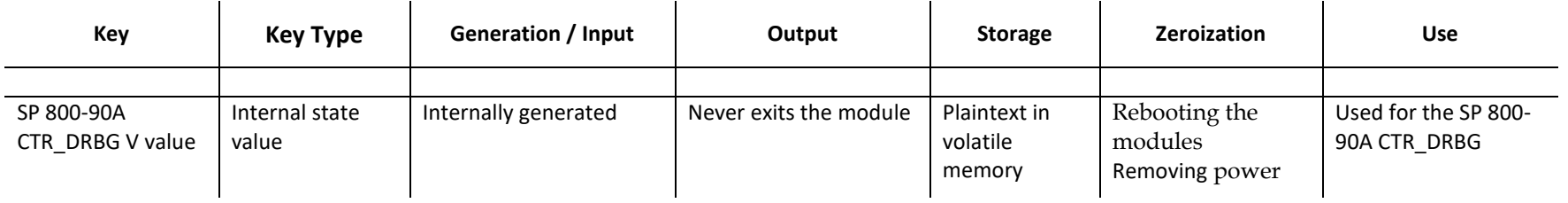

**NOTE:** The Approved DRBG is seeded with a minimum of 384-bits from an entropy-generating ENT(NP) inside the module's cryptographic boundary.

### <span id="page-28-0"></span>**2.8 Self-Tests**

If the module fails the POST Integrity Test, the following error is printed to the CLI (when being accessed via the serial port):

```
Boot system failed signature verification
```
If a self-test fails in the ISG Cryptographic Library, the following error is printed to the CLI (when being accessed via the serial port):

```
Open ssl FIPS POST Test failed. Rebooting…
```
When these errors occur, the modules halt operation and provide no functionality. The only way to clear the error and resume normal operation is for the Crypto-Officer to reboot the modules. The status output provided below is shown only over the CLI (when being accessed via the serial port).

<span id="page-28-1"></span>The sections below describe the self-tests performed by the module.

### **2.8.1 Power-Up Self-Tests**

The module performs the following self-tests using the UEFI OS Loader Library:

- Known Answer Tests
	- o HMAC KAT using SHA-1; and
	- o RSA Sign/Verify KAT with SHA-256
- Firmware integrity check using HMAC-SHA-1

The module performs the following self-tests using the ISG LRNG Library:

- Known Answer Tests
	- o SHA-512
	- o AES ECB KAT for encryption and decryption
	- o SP800-90A DRBG KAT

The module then performs the following self-tests using the ISG Cryptographic Library at power-up:

- Known Answer Tests
	- o AES ECB 128 KAT for encryption and decryption
	- o AES GCM 256 KAT for encryption and decryption
	- o AES XTS 128/256 KAT for encryption and decryption
	- o HMAC KAT using SHA-1, SHA-256, SHA-384, SHA-512
	- o RSA Sign/Verify KAT with SHA-256
	- o SP800-90A DRBG KAT
	- o KAS-FFC-SSC KAT
	- o KAS-ECC-SSC KAT

No data output occurs via the data output interface until all power-up self-tests have completed.

### <span id="page-29-0"></span>**2.8.2 Conditional Self-Tests**

The module performs the conditional self-tests for its ISG Cryptographic Library.

- RSA pairwise consistency check upon generation of an RSA keypair
- Continuous RNG test (CRNGT) for the SP800-90A DRBG
- CRNGT for the ENT (NP)
- Firmware Load Test using RSA Signature Verification

The module performs the conditional self-tests for its LRNG Cryptographic Library.

- The LRNG implements the Repetition Count Test (RCT) specified in SP800-90B section 4.4.1
- The LRNG implements the Adaptive Proportion Test (APT) complaint to SP800-90B section 4.4.2

### <span id="page-29-1"></span>**2.8.3 Critical Function Tests**

The module performs the following critical function tests in the UEFI OS Loader:

• RSA Signature Verification

The modules performs the following critical function tests on both the ISG OS and ISG:

- CTR DRBG Instantiate Critical Function Test
- CTR DRBG Reseed Critical Function Test
- CTR DRBG Generate Critical Function Test
- CTR DRBG Uninstantiate Critical Function Test

The ISG runs a health check on the CTR DRBGs every 2^24 requests, which is less than the CTR DRBG reseed interval of 2^48 per NIST SP800-90A.

Additionally, per the IG A.9 requirements**,** the ISG Cryptographic Library performs the following critical functions test for AES XTS to ensure that the two keys used in this operation are not identical (Key\_1  $\neq$  Key\_2):

AES XTS Duplicate Key Test

### <span id="page-29-2"></span>**2.9 Mitigation of Other Attacks**

This section is not applicable. The module does not claim to mitigate any attacks beyond the Level 2 requirements for this validation.

## <span id="page-30-0"></span>**3 Secure Operation**

ISG can be configured into an explicit FIPS mode of operation as per the instructions provided in Section 3.2. However, ISG supports a non-compliant state, the initialization of which requires an explicit separate configuration. When ISG is operating in non-compliant state, the services have access to non-Approved and non-Allowed algorithms. The logical boundary of the module is defined such that all functionality available in noncompliant state is scoped out from the module boundary. Thus, when the module is operating in FIPS Approved mode of operation, it can access only FIPS Approved or Allowed algorithms as access to non-Approved and non-Allowed algorithms are explicitly inhibited by design of the module.

The module meets Level 2 requirements. The sections below describe how to place and keep the module in FIPS-Approved mode of operation. The tamper evident seals and shutter devices shall be installed for the module to operate in the Approved mode of operation.

### <span id="page-30-1"></span>**3.1 Initial Setup for S410 Appliance**

Before powering on the module, the Crypto Officer must ensure that the required temper-evident labels (included with the FIPS security kit) are correctly applied to the enclosure. The FIPS security kit for the module includes the following items shown i[n Figure 7.](#page-30-3)

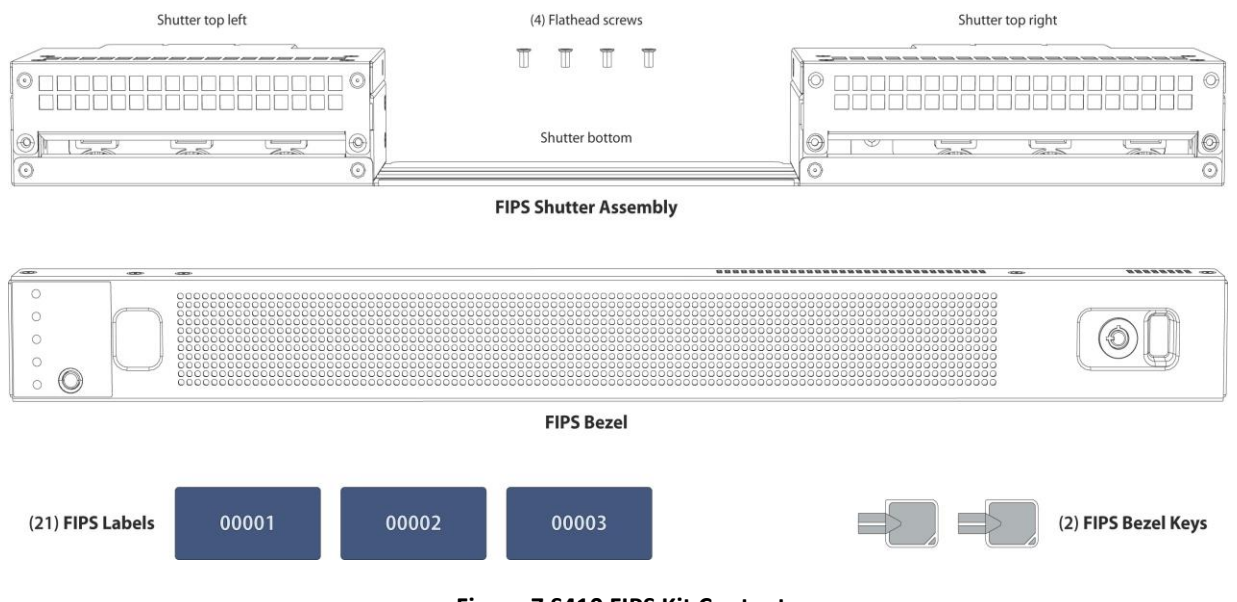

**Figure 7 S410 FIPS Kit Contents**

<span id="page-30-3"></span>**NOTE:** Included with the S410 FIPS Kits are 21 blue labels. Only three labels are required for FIPS compliance. The additional labels are provided for reapplication purposes.

### <span id="page-30-2"></span>**3.1.1 S410 Shutter, Bezel Cover, and Label Installation**

The Crypto Officer is responsible for installing the baffle (security panel), installing the bezel cover, and applying the tamper evident labels at the client's deployment site to ensure full FIPS 140-2 compliance. Once the seals have been applied, the Crypto Officer must develop an inspection schedule to verify that the external enclosure of the module and the tamper seals have not been damaged or tampered with in any way. The Crypto Officer is

responsible for securing and having control at all times of any unused labels. The Crypto Officer is responsible for the direct control and observation of any changes to the module such as reconfigurations where the tamperevident labels or security appliances are removed or installed to ensure the security of the module is maintained during such changes and the module is returned to a FIPS Approved state.

The steps for FIPS installation are documented in the following sections:

- "SSP-S410 FIPS Shutter Installation" in sectio[n 3.1.1.1](#page-31-1)
- "SSP-S410 FIPS Bezel Cover Installation" in sectio[n 3.1.1.2](#page-33-1)
- "SSP-S410 FIPS Label Application" in sectio[n 3.1.1.3](#page-34-2)

### <span id="page-31-1"></span>**3.1.1.1 S410 FIPS Shutter Installation**

The FIPS shutter prevents unauthorized access to the appliance's console, management, and Ethernet ports, and the PCIe option cards. The shutter is comprised of three pieces (upper left, upper right, and lower) and must be disassembled before it attached to the chassis. Instructions for installing the FIPS modules are shown below in [Figure 8](#page-31-0) an[d Figure 9](#page-32-0) and [Figure 10.](#page-32-1)

To install the FIPS shutter:

1. Disassemble the FIPS shutter:

**Figure 8 Disassemble the S410 FIPS Shutter**

- <span id="page-31-0"></span>Remove the two screws securing the left upper shutter and gently pull the upper shutter rearward.
- Set the left shutter and two screws aside in a safe place.
- Repeat these steps to remove the right upper shutter.

2. Attach the lower shutter to the appliance:

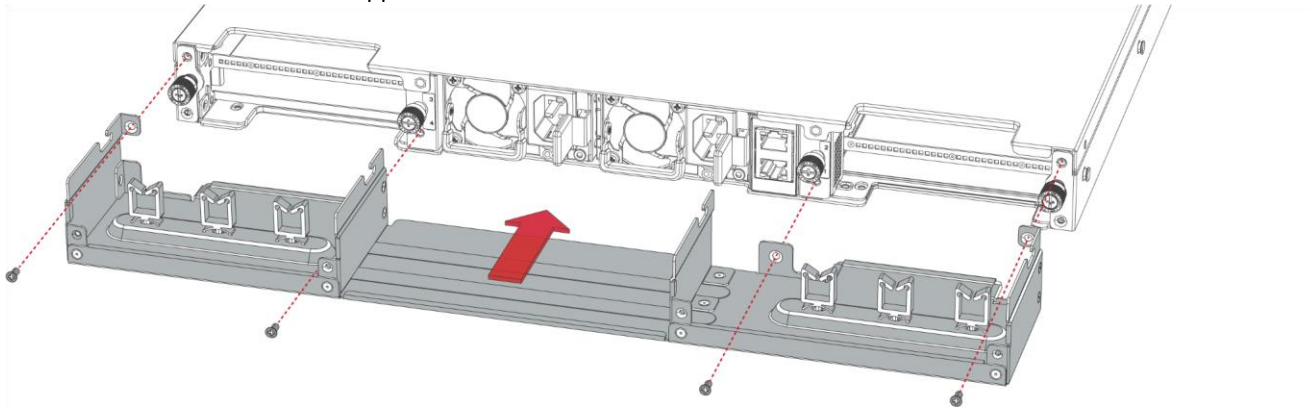

**Figure 9 Attach the S410 Lower Shutter**

- <span id="page-32-0"></span>Align the lower shutter's mounting points with the screw holes in the chassis.
- Secure the lower shutter with the four screws, two on each side, included with the FIPS kit.
- 3. Mount the appliance in an equipment rack. Refer to the appliance's user guide for installation and safety instructions.
- 4. Reinstall the appliance network and other interconnect cables to their respective locations.
- **NOTE:** All network and interconnect cables must installed at this time to prevent reopening of the shutters and subsequent reapplication of the security labels.
- 5. Route the network cables through the cable management anchors to prevent cables from obstructing airflow.
- 6. Attach the left and right upper shutters to the lower shutter:

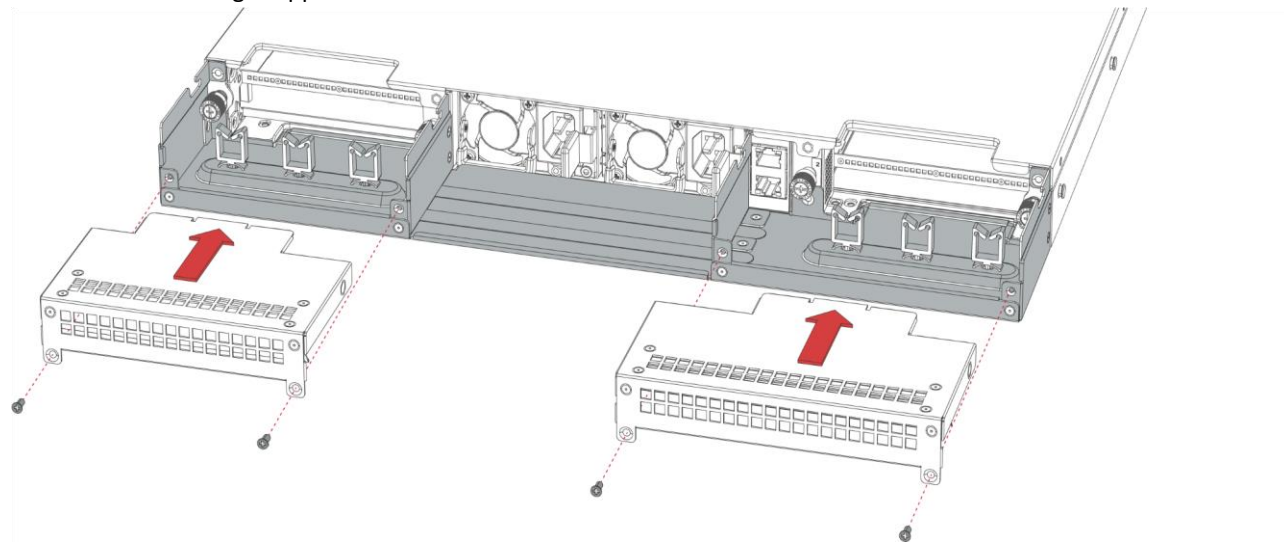

#### **Figure 10 Attach S410 left and right Upper Shutters**

- <span id="page-32-1"></span>Align the left upper shutter's mounting points with the screw holes in the lower shutter.
- Secure the left upper shutter with the two screws previously removed.
- Repeat these steps to attach the right upper shutter.

### <span id="page-33-1"></span>**3.1.1.2 S410 FIPS Bezel Cover Installation**

The FIPS bezel cover prevents unauthorized access to the appliance's drives and front-panel switches. The bezel cover is locked with the FIPS bezel key. Bezel Cover Installation is shown below in [Figure 11](#page-33-0) an[d Figure 12.](#page-34-0)

To install the FIPS bezel cover:

- 1. Verify the following:
	- The rear shutter is installed (see "S410 FIPS Shutter Installation" in sectio[n 3.1.1.1\)](#page-31-1).
	- The appliance is mounted in the equipment. Refer to the appliance's user guide for installation and safety instructions.
- 2. If necessary, slide the appliance out of the rack to better access the front of the chassis.
- 3. Align the left side of the bezel cover with the left attachment bracket, inserting the bezel cover's two mounting posts into the holes in the attachment bracket.
- 4. Align the right side of the bezel cover with the right attachment bracket, inserting the bezel cover's two mounting posts into the holes in the attachment bracket.

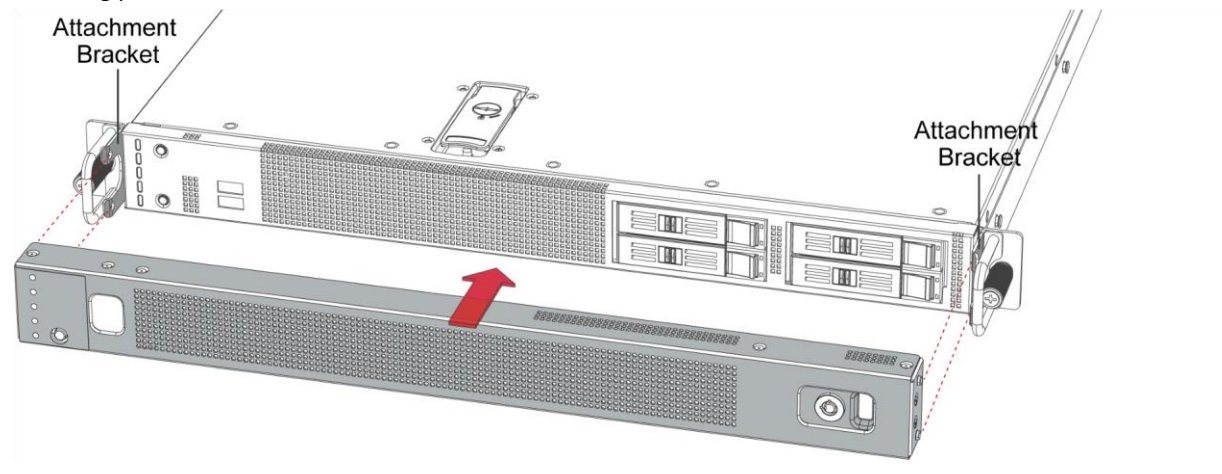

#### **Figure 11 Attach the S410 Bezel Cover**

- <span id="page-33-0"></span>5. Push gently on the bezel cover until it snaps into place, with the four mounting posts (two per edge)
- 6. Insert the bezel key in the key lock and turn it clockwise until it locks in place.

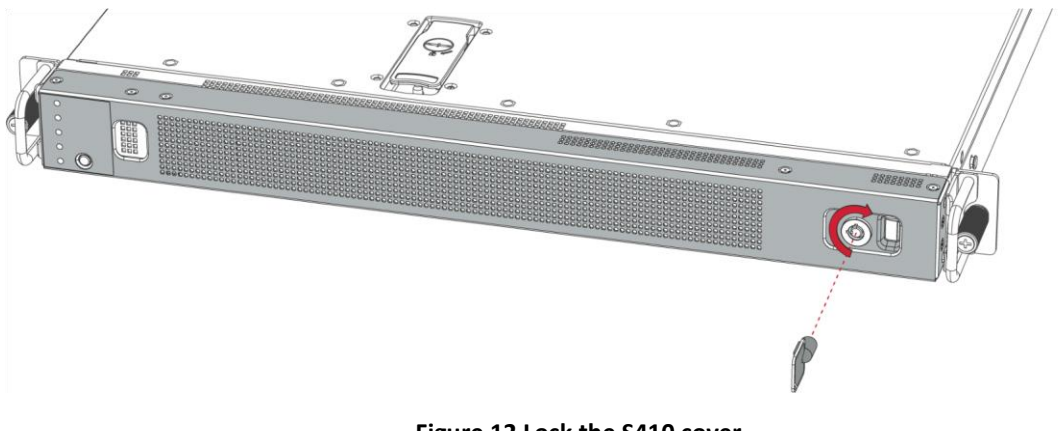

**Figure 12 Lock the S410 cover**

<span id="page-34-0"></span>7. Remove the bezel key and store it in a safe place.

### <span id="page-34-2"></span>**3.1.1.3 S410 FIPS Label Application**

The FIPS compliant labels are applied over key areas of the chassis to provide tamper-evident security. If the labels are removed after being affixed to a surface, the image self-destructs and leaves a pattern of VOID markings on the label. [Figure 13](#page-34-1) illustrates the tamper-evident features of the label.

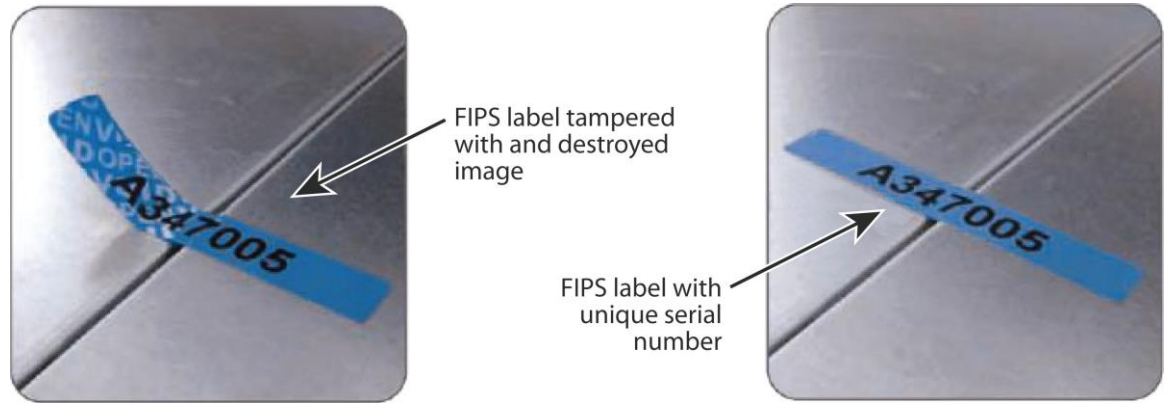

**Figure 13 FIPS Label Showing Tamper Evidence**

<span id="page-34-1"></span>**WARNING!** Crypto Officers must adhere to the following guidelines when applying the tamper-evident labels:

- The minimum temperature of the environment is 35 degrees Fahrenheit. After application, the labels' acceptable temperature in the operational environment is –5 degrees to 158 degrees Fahrenheit.
- Do not touch the adhesive side of the label. This disrupts the integrity of the adhesive. If a label is removed from a surface, the image is destroyed and the label shows tamper-evident text as evidence. If you accidentally touch the adhesive side, discard that label and apply another one.
- Use alcohol swabs to clean the label location surface with isopropyl alcohol (99%); this ensures complete adhesion. Verify that all the surfaces are dry before applying the labels.

**NOTE:** Label application tips:

- Apply skin moisturizer on your fingers before handling.
- Use a rubber fingertip to partially remove the label from its backing.
- After applying the labels, allow at least 24 hours for the label adhesive to cure.

To apply the FIPS labels:

- 1. Verify the following:
	- The rear shutter is installed (see "S410 FIPS Shutter Installation" in sectio[n 3.1.1.1\)](#page-31-1).
	- The appliance is mounted in the equipment (see the appliance's user guide for installation and safety instructions).
	- The bezel cover is installed (see "S410 FIPS Bezel Cover Installation" in sectio[n 3.1.1.2\)](#page-33-1).
- 2. Apply one label to the FIPS bezel over the key lock.
- 3. Apply two labels (one each) to the left and right upper shutters. Place the labels so they extend from the shutters to the rear edge of the appliance cover.

<span id="page-35-0"></span>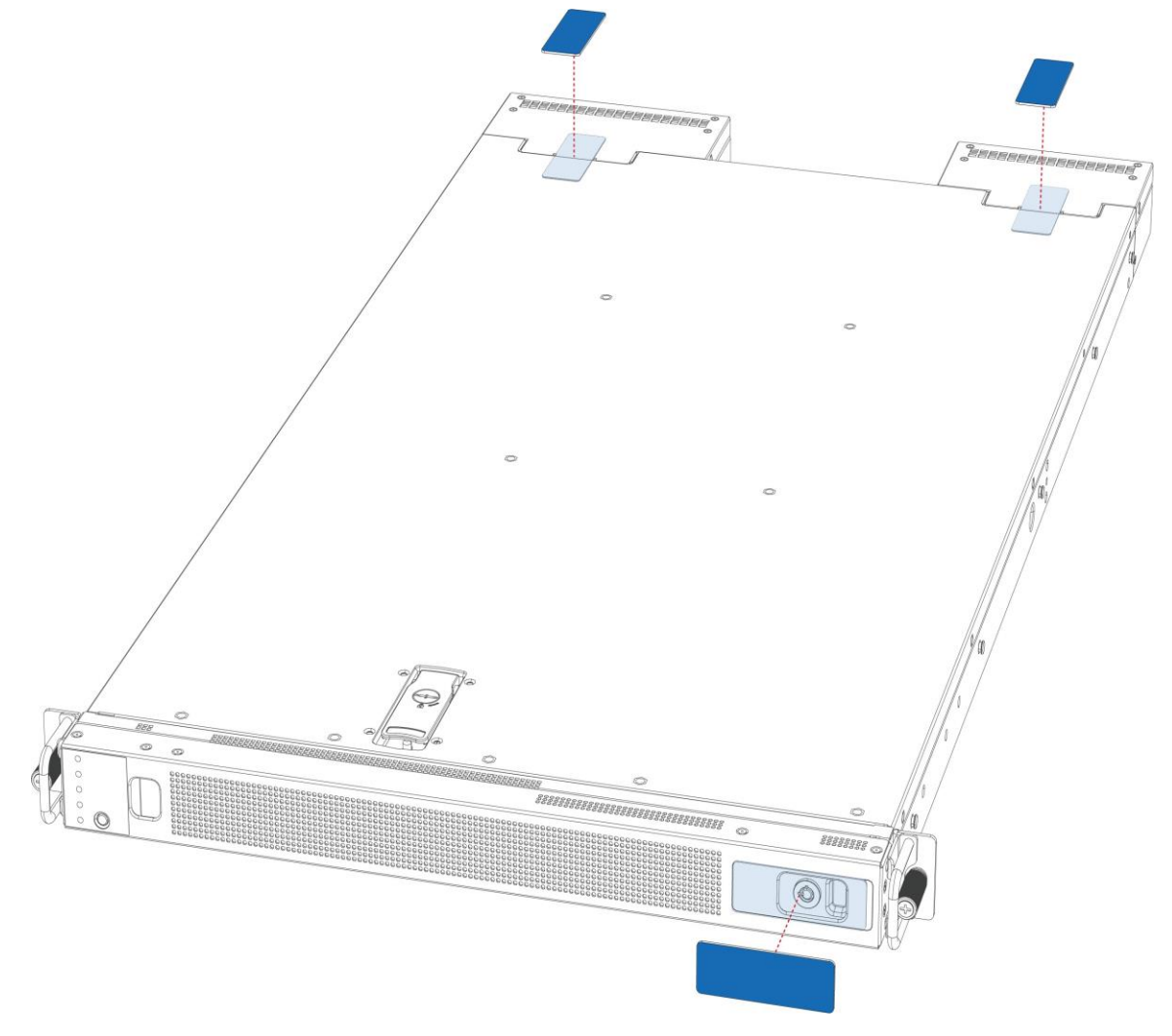

#### **Figure 14 Apply S410 Labels**

- <span id="page-36-2"></span>1. **WARNING!** The rear FIPS labels are destroyed each time the appliance cover is removed. Make sure to resecure the appliance after servicing. Application of labels is shown in [Figure 14](#page-36-2)Set the appliance on a flat, slip-proof space and make sure you have access to all sides of the appliance.
- 2. Apply two (2) short labels (short labels 1 and 2) over the exposed shutter screw heads. These labels extend slightly over the left and right edges of the shutter when properly applied.
- 3. Power-on the appliance by plugging in the power cords.

## <span id="page-36-0"></span>**3.2 Initial Setup for S210 Appliance**

Before powering on the module, the Crypto Officer must ensure that the required temper-evident labels (included with the FIPS security kit) are correctly applied to the enclosure. The FIPS security kit for the module includes the following items shown i[n Figure 7.](#page-30-3)

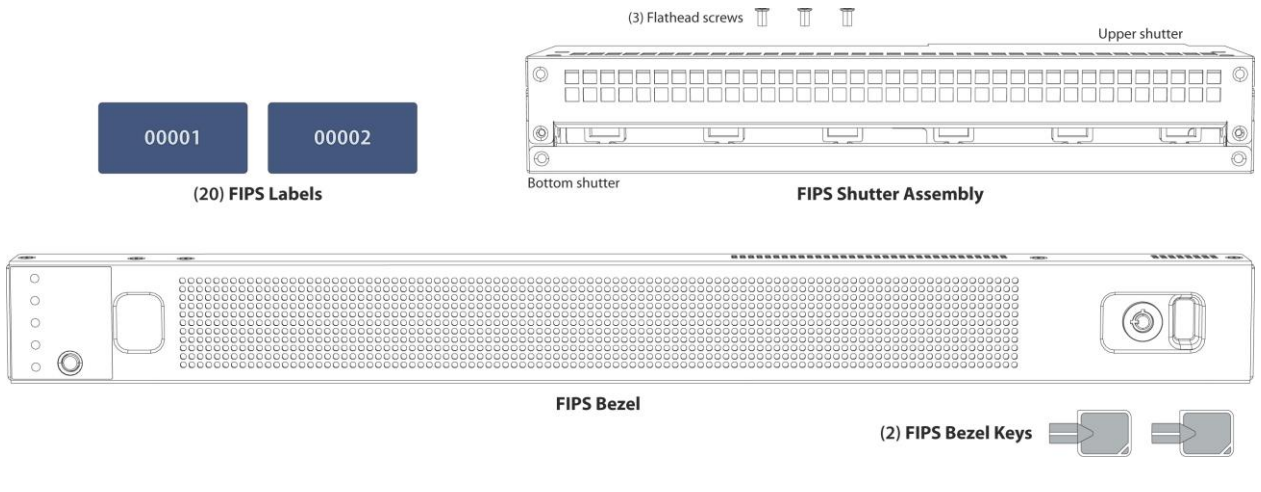

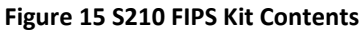

<span id="page-36-3"></span>**NOTE:** Included with the S210 FIPS Kits are 21 blue labels. Only two labels are required for FIPS compliance. The additional labels are provided for reapplication purposes.

### <span id="page-36-1"></span>**3.2.1 S210 Shutter, Bezel Cover, and Label Installation**

The Crypto Officer is responsible for installing the baffle (security panel), installing the bezel cover, and applying the tamper evident labels at the client's deployment site to ensure full FIPS 140-2 compliance. Once the seals have been applied, the Crypto Officer must develop an inspection schedule to verify that the external enclosure of the module and the tamper seals have not been damaged or tampered with in any way. The Crypto Officer is responsible for securing and having control at all times of any unused labels. The Crypto Officer is responsible for the direct control and observation of any changes to the module such as reconfigurations where the tamperevident labels or security appliances are removed or installed to ensure the security of the module is maintained during such changes and the module is returned to a FIPS Approved state.

The steps for FIPS installation are documented in the following sections:

- "SSP-S210 FIPS Shutter Installation" in sectio[n 3.2.1.1](#page-37-1)
- "SSP-S210 FIPS Bezel Cover Installation" in sectio[n 3.2.1.2](#page-39-1)

"SSP-S210 FIPS Label Application" in sectio[n 3.2.1.3](#page-40-2)

### <span id="page-37-1"></span>**3.2.1.1 S210 FIPS Shutter Installation**

The FIPS shutter prevents unauthorized access to the appliance's console, management, and Ethernet ports, and the PCIe option cards. The shutter is comprised of two pieces (upper and lower) and must be disassembled before it attached to the chassis. Instructions for installing the FIPS modules are shown below in [Figure 16](#page-37-0) an[d Figure 17](#page-38-0) and [Figure 18.](#page-39-0)

To install the FIPS shutter:

1. Disassemble the FIPS shutter:

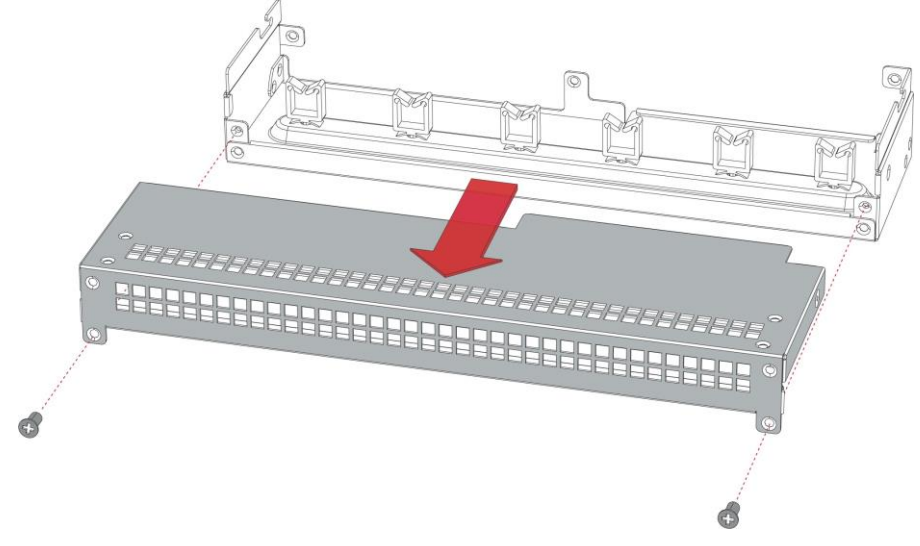

#### **Figure 16 Disassemble the S210 FIPS Shutter**

- <span id="page-37-0"></span>Remove the two screws securing the shutter and gently pull the upper shutter rearward.
- Set the shutter and screws aside in a safe place.

2. Attach the lower shutter to the appliance:

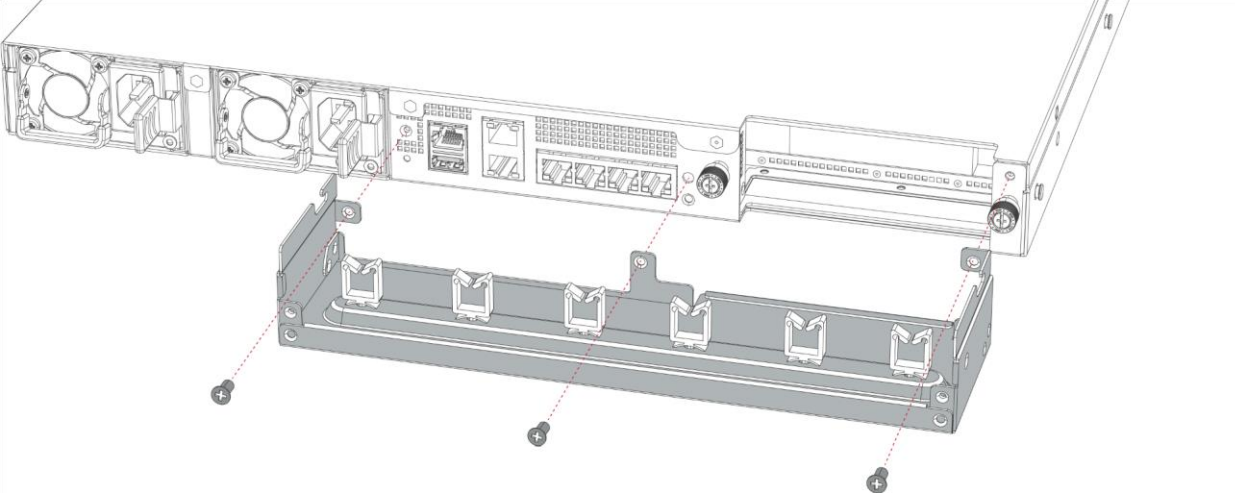

**Figure 17 Attach the S210 Lower Shutter**

- <span id="page-38-0"></span>Align the lower shutter's mounting points with the screw holes in the chassis.
- Secure the lower shutter with the four screws, two on each side, included with the FIPS kit.
- 3. Mount the appliance in an equipment rack. Refer to the appliance's user guide for installation and safety instructions.
- 4. Reinstall the appliance network and other interconnect cables to their respective locations.
- **NOTE:** All network and interconnect cables must installed at this time to prevent reopening of the shutters and subsequent reapplication of the security labels.
	- 5. Route the network cables through the cable management anchors to prevent cables from obstructing airflow.
	- 6. Attach the upper shutter to the lower shutter:

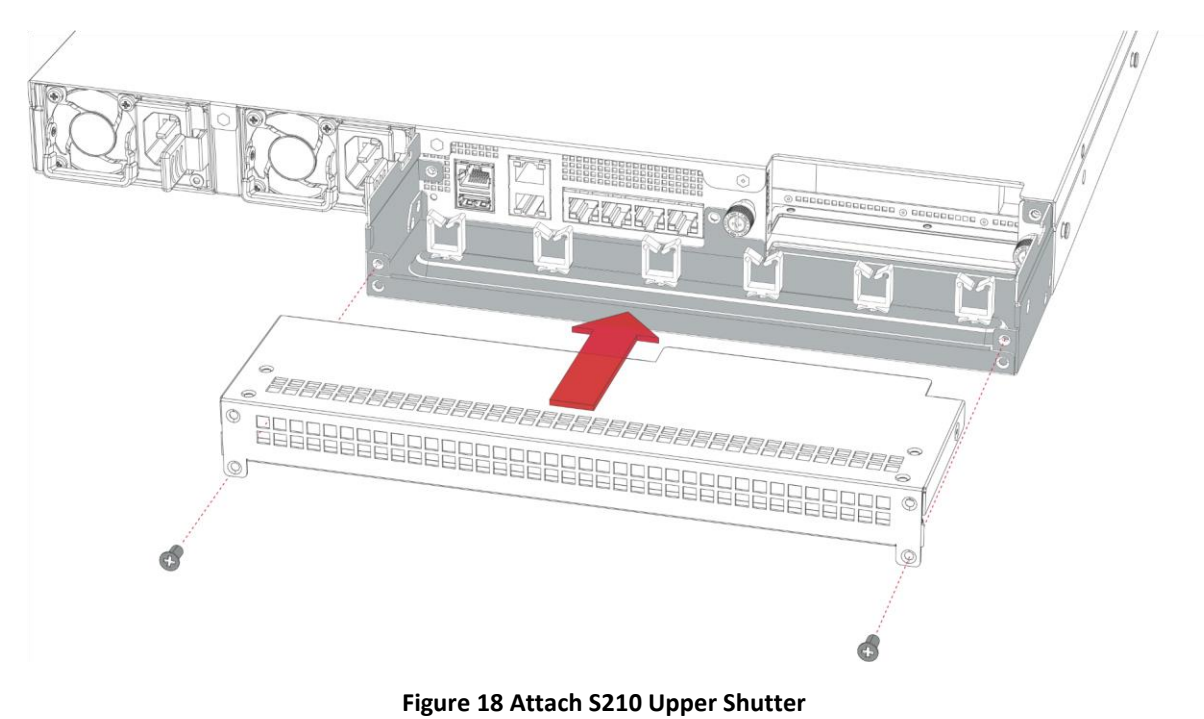

- <span id="page-39-0"></span>Align the upper shutter's mounting points with the screw holes in the lower shutter.
- Secure the upper shutter with the two screws previously removed.

### <span id="page-39-1"></span>**3.2.1.2 S210 FIPS Bezel Cover Installation**

The FIPS bezel cover prevents unauthorized access to the appliance's drives and front-panel switches. The bezel cover is locked with the FIPS bezel key. Bezel Cover Installation is shown below in [Figure 11](#page-33-0) an[d Figure 12.](#page-34-0)

To install the FIPS bezel cover:

- 1. Verify the following:
	- The rear shutter is installed (see "S210 FIPS Shutter Installation" in section [3.2.1.1\)](#page-37-1).
	- The appliance is mounted in the equipment. Refer to the appliance's user guide for installation and safety instructions.
- 2. If necessary, slide the appliance out of the rack to better access the front of the chassis.
- 3. Align the left side of the bezel cover with the left attachment bracket, inserting the bezel cover's two mounting posts into the holes in the attachment bracket.
- 4. Align the right side of the bezel cover with the right attachment bracket, inserting the bezel cover's two mounting posts into the holes in the attachment bracket.

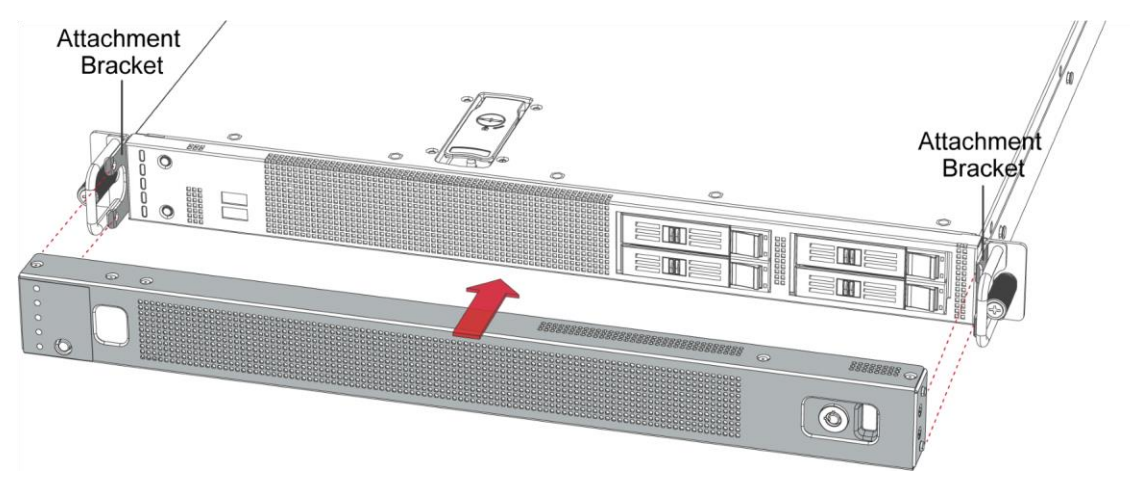

**Figure 19 Attach the S210 Bezel Cover**

<span id="page-40-0"></span>5. Push gently on the bezel cover until it snaps into place, with the four mounting posts (two per edge)

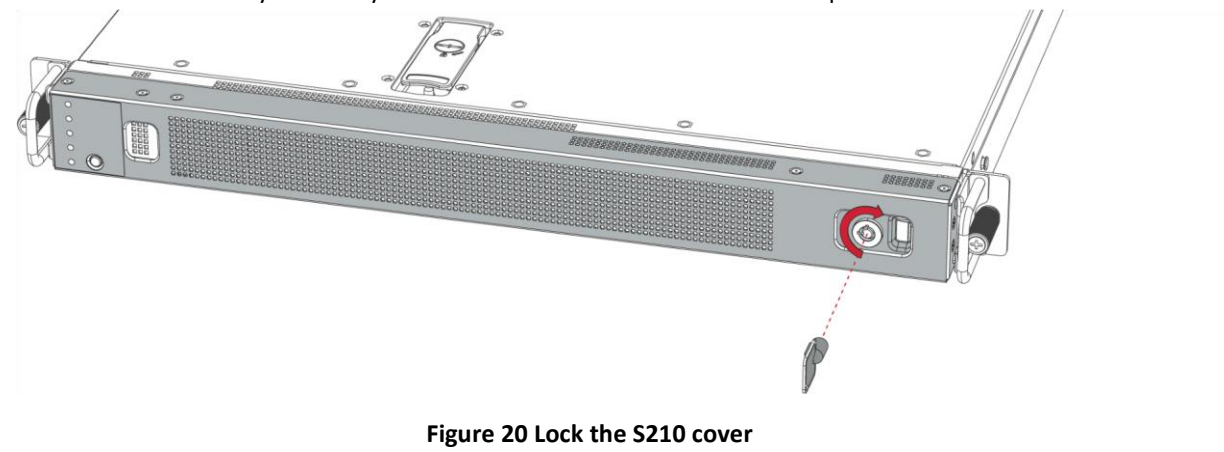

6. Insert the bezel key in the key lock and turn it clockwise until it locks in place.

<span id="page-40-1"></span>7. Remove the bezel key and store it in a safe place.

## <span id="page-40-2"></span>**3.2.1.3 S210 FIPS Label Application**

The FIPS compliant labels are applied over key areas of the chassis to provide tamper-evident security. If the labels are removed after being affixed to a surface, the image self-destructs and leaves a pattern of VOID markings on the label[. Figure 21](#page-41-0) illustrates the tamper-evident features of the label.

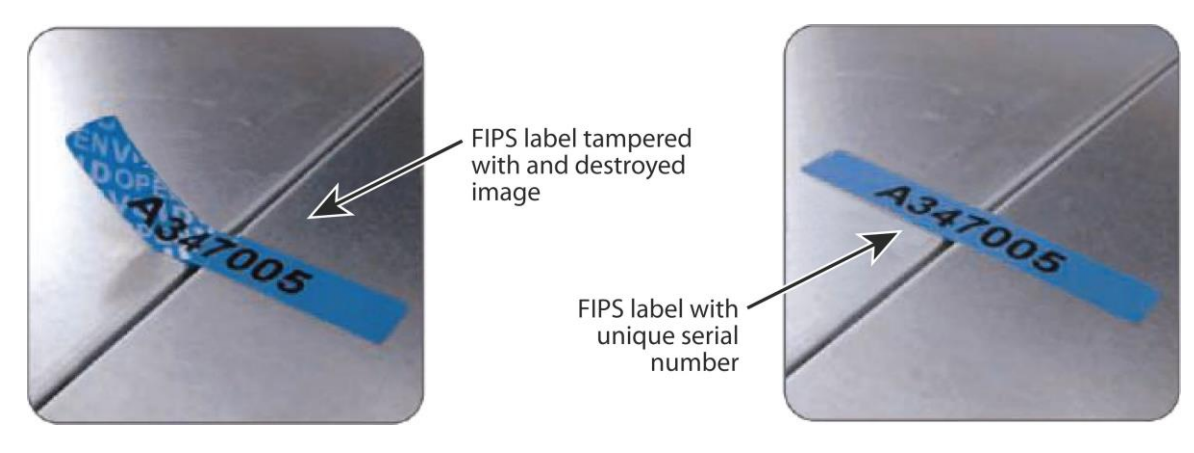

**Figure 21 FIPS Label Showing Tamper Evidence**

<span id="page-41-0"></span>**WARNING!** Crypto Officers must adhere to the following guidelines when applying the tamper-evident labels:

- The minimum temperature of the environment is 35 degrees Fahrenheit. After application, the labels' acceptable temperature in the operational environment is –5 degrees to 158 degrees Fahrenheit.
- Do not touch the adhesive side of the label. This disrupts the integrity of the adhesive. If a label is removed from a surface, the image is destroyed and the label shows tamper-evident text as evidence. If you accidentally touch the adhesive side, discard that label and apply another one.
- Use alcohol swabs to clean the label location surface with isopropyl alcohol (99%); this ensures complete adhesion. Verify that all the surfaces are dry before applying the labels.
- **NOTE:** Label application tips:
	- Apply skin moisturizer on your fingers before handling.
	- Use a rubber fingertip to partially remove the label from its backing.
	- After applying the labels, allow at least 24 hours for the label adhesive to cure.

To apply the FIPS labels:

- 1. Verify the following:
	- The rear shutter is installed (see "S210 FIPS Shutter Installation" in section [3.2.1.1\)](#page-37-1).
	- The appliance is mounted in the equipment (see the appliance's user guide for installation and safety instructions).
	- The bezel cover is installed (see "S210 FIPS Bezel Cover Installation" in section [3.2.1.2\)](#page-39-1).
- 2. Apply one label to the FIPS bezel over the key lock.
- 3. Apply one label to the upper shutter. Place the label so it extends from the shutter to the rear edge of the appliance cover.

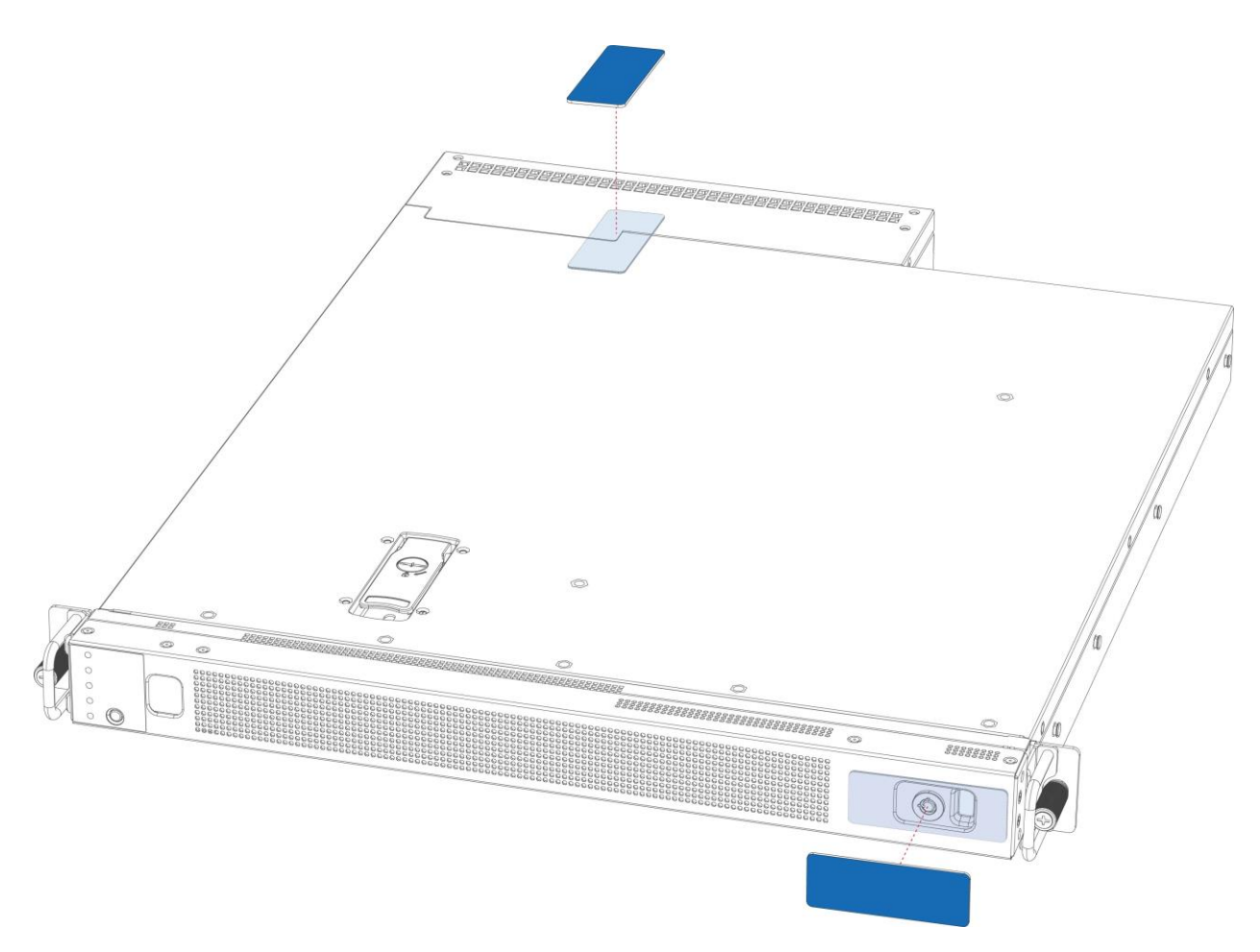

**Figure 22 Apply S210 Labels**

<span id="page-42-0"></span>**WARNING!** The rear FIPS labels are destroyed each time the appliance cover is removed. Make sure to re-secure the appliance after servicing. [Application of the labels is shown i](#page-35-0)[n Figure 22.](#page-42-0)

- 4. Set the appliance on a flat, slip-proof space and make sure you have access to all sides of the appliance.
- 5. Apply one (1) short label over the exposed shutter screw head. This label extend slightly over the left and right edges of the shutter when properly applied.
- 6. Power-on the appliance by plugging in the power cords.

### <span id="page-43-0"></span>**3.3 Secure Management**

### <span id="page-43-1"></span>**3.3.1 Initialization**

The module is delivered in an uninitialized factory state, and requires minimal first-time configuration to operate in FIPS-Approved mode and be accessed remotely. Physical access to the module shall be limited to the Crypto-Officer (CO), and the CO shall be responsible for putting the module into the Approved mode. Note, these same steps in this section shall be followed after the zeroization command is entered.

The process of establishing the initial configuration via a secure serial port is described below.

<span id="page-43-2"></span>1. Connect a serial cable to a PC and to the module's serial port. Open a terminal emulator (such as HyperTerminal) on the PC, and connect to the serial port to which you attached the cable. Create and name a new connection (either a COM or TCP/IP), using the port parameters provided in [Table 16.](#page-43-2)

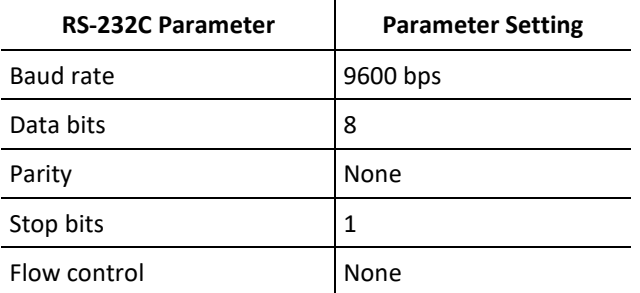

#### **Table 16 RS-232 Parameters**

- 2. Power up the module and wait for the system to finish booting.
- 3. Press **Enter** three times.

```
Welcome to the Symantec S410 Series Appliance Serial Console
Version: ISG 2.4.2.1, Release id: 272516 64-bit
-------------------------- MENU -------------------------------
1) Command Line Interface
2) Setup Console
---------------------------------------------------------------
```
Enter option:

- 4. Enter **1** to access the Command Line Interface.
- 5. Type **enable** and press **Enter**.
- 6. Enter the following command: **fips-mode enable**.

When prompted for confirmation, select **Y** to confirm

- **NOTE 1**: The fips-mode enable command causes the device to power cycle, zeroing the appliance and returning the configuration values set in steps 1 and 2 to their factory state.
- 7. After the system has finished rebooting, press **Enter** three times.
- 8. Enter **2** to access the Setup Console.
- 9. Enter the properties for the following:
- a. Interface number
- b. Enter 'No' for DHCP
- c. IP address
- d. IP subnet mask
- e. IP gateway
- f. DNS server parameters
- 10. The module will prompt for the console account credentials:

```
DIRECTIONS:
The console username, password and enable password are special 
administrative credentials which can be used to log into the command 
line interface.
```
Enter console password: Verify console password:

Enter enable password: Verify enable password:

11. The module will report that is in FIPS mode and the serial console must be configured:

Enter serial setup password: Verify serial setup password:

Upon completion of these initialization steps, the module is considered to be operating in its Approved mode of operation. There are no additional non-Approved services while operating in the Approved mode.

### <span id="page-44-0"></span>**3.3.2 Management**

The Crypto-Officer is able to monitor and configure the module via the CLI (serial port or SSH).

The Crypto-Officer should monitor the module's status regularly. If any irregular activity is noticed or the module is consistently reporting errors, customers should consult Symantec's Product Documentation portal and the administrative guidance documents to resolve the issues. If the problems cannot be resolved through these resources, Symantec customer support should be contacted.

If the CO detects signs of physical tampering, then the module is no longer operating in the Approved mode and must be taken out of service.

The CO password and "enabled" mode password must be at least 8 characters in length.

### <span id="page-44-1"></span>**3.3.3 Zeroization**

The CO can return the module to its uninitialized factory state by entering the "enabled" mode on the CLI, followed by the "fips-mode disable" command. This command will automatically reboot the module and zeroize all keys. Zeroization includes all temporary/ephemeral session keys, and also the persistently stored RSA private key, Crypto-Officer password, User password, and "Enabled" mode password. The Crypto-Officer must wait until the module has successfully rebooted in order to verify that zeroization has completed.

### <span id="page-45-0"></span>**3.4 User Guidance**

The User is only able to access the module remotely via SSH (CLI). The User must change his or her password at the initial login. The User must be diligent to pick strong passwords (alphanumeric with minimum 8 characters) that will not be easily guessed and must not reveal their password to anyone. Additionally, the User should be careful to protect any secret/private keys in their possession, such as TLS or SSH session keys. The User should report to the Crypto-Officer if any irregular activity is noticed.

## <span id="page-46-0"></span>**4 Acronyms**

<span id="page-46-1"></span>This section describes the acronyms used throughout this document. See [Table 17](#page-46-1) below.

 $\ddot{\phantom{a}}$ 

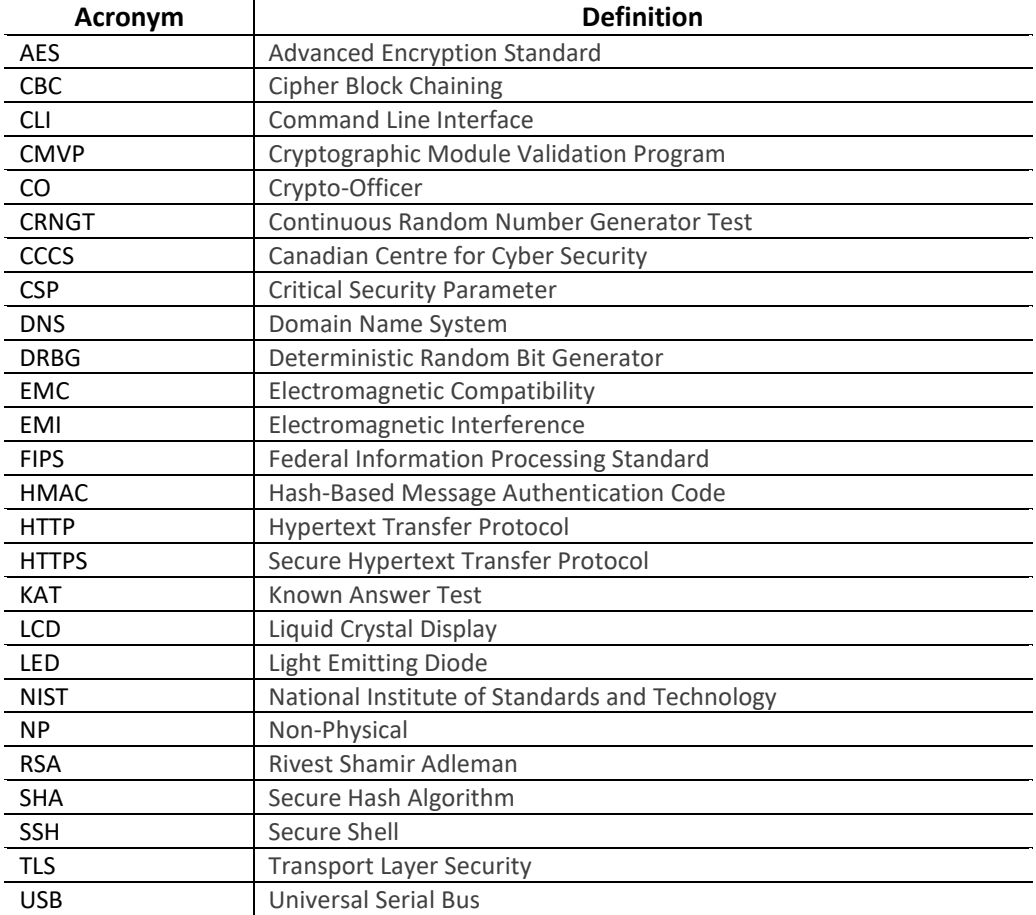

#### **Table 17 Acronyms**